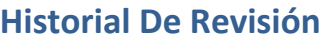

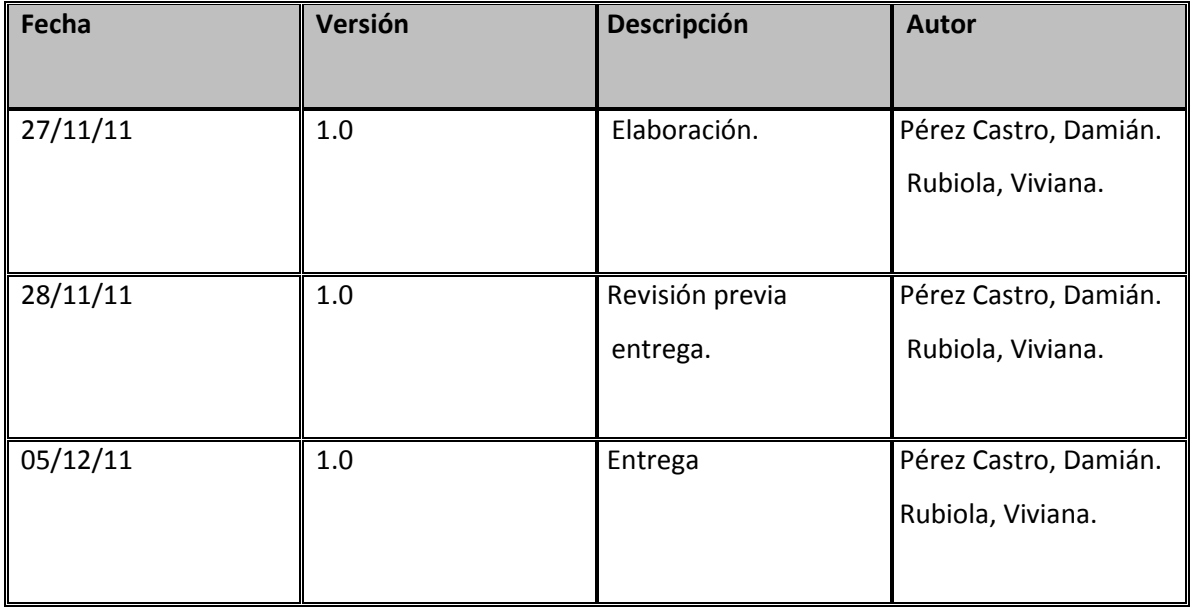

## **Contenido**

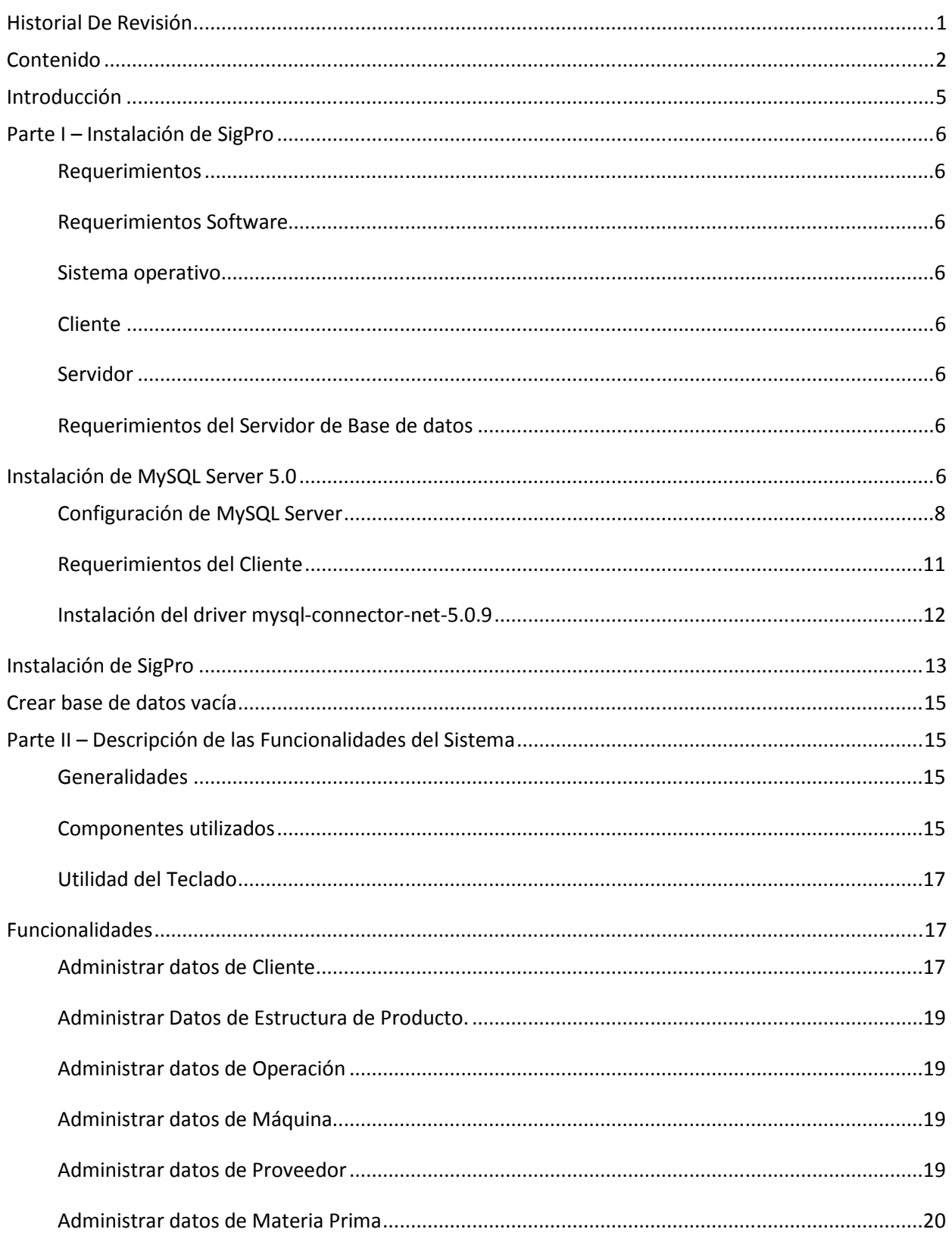

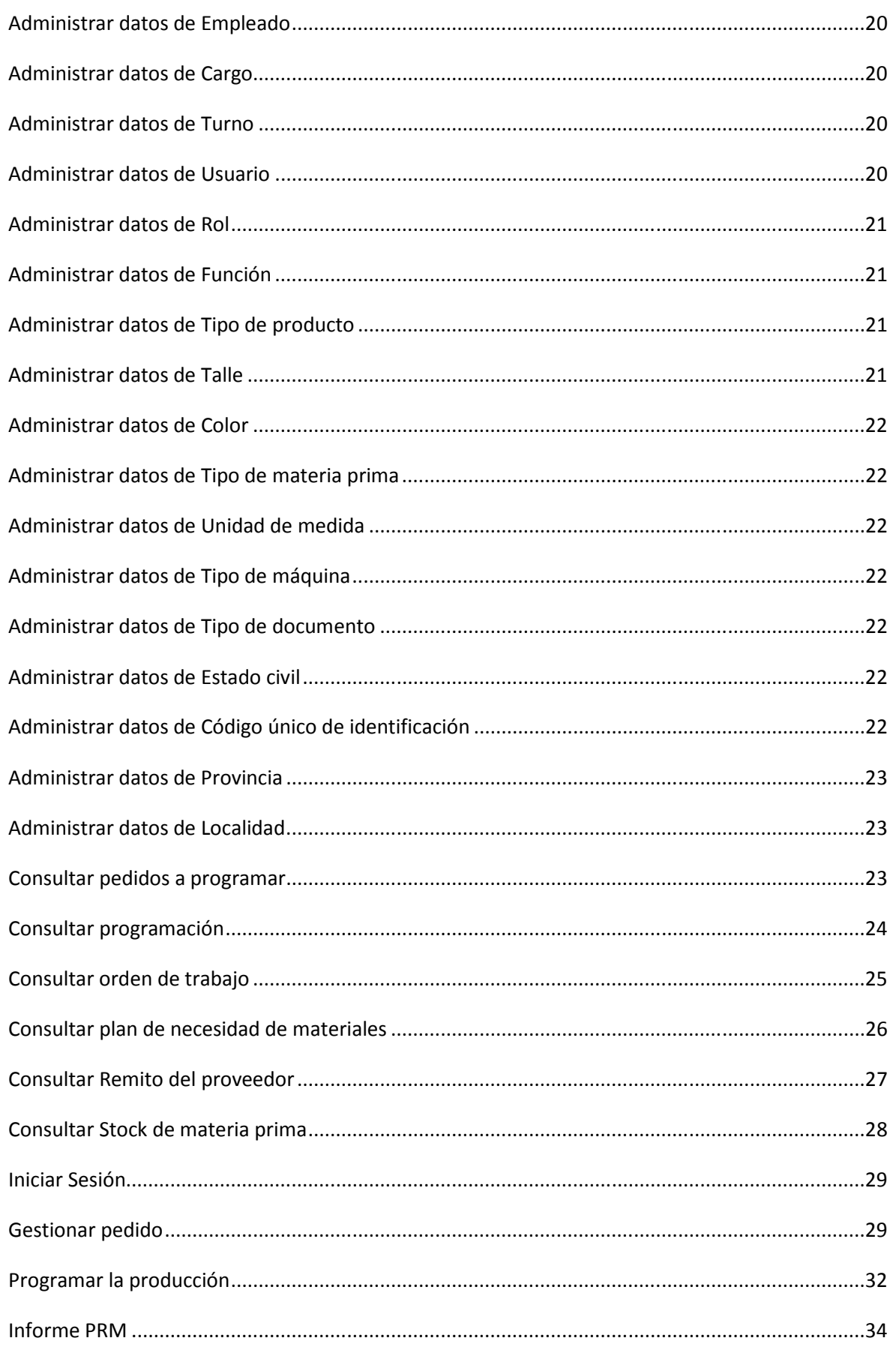

Página**3** 

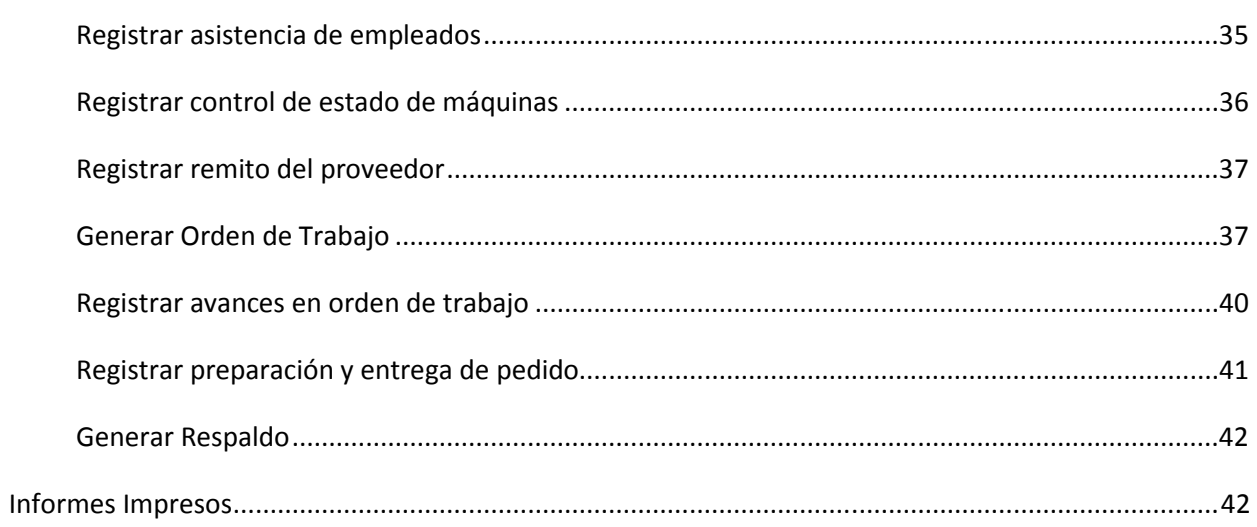

## **Introducción**

El presente manual tiene como objetivo guiar al usuario para utilizar el sistema SigPro, explicando el funcionamiento general del sistema de Gestión de la Producción, detallando sus funciones más importantes, los procesos que en él intervienen y las salidas que proporciona el mismo. Da una visión general del sistema y explica cada una de las distintas pantallas terminando con los informes y estadísticas que ofrece el sistema para la toma de decisiones.

El manual comienza describiendo la instalación del Sistema, para que se proceda de manera correcta. Luego da una referencia sobre el mismo, indicando en qué modelo de computadora es recomendable su instalación.

El usuario cuenta con la información detallada de lo que debe realizar para utilizarlo correctamente y también con imágenes de cada pantalla para que pueda visualizar las mismas al momento de llevar a cabo una acción.

A fin de facilitar la búsqueda de las distintas pantallas, se dividió el contenido por módulos. Cada modulo corresponde a cada uno de los títulos del Menú del Sistema.

## **Parte I – Instalación de SigPro**

## **Requerimientos**

SigPro es una aplicación de escritorio apuntando a un servidor de Base de Datos en una red LAN y por lo tanto tiene requerimientos de dos tipos: de software y hardware. Si bien es posible trabajar con SigPro en una única máquina (en la cual se ejecuten al mismo tiempo SigPro (Cliente) y el Servidor de Base de datos (Servidor)) para mayor generalidad supondremos en esta guía que SigPro y el servidor de base de datos corren sobre dos máquinas diferentes.

## **Requerimientos Software**

En esta sección, se detallan los requerimientos que deben cumplir las computadoras utilizadas como **Servidor** y/o **Cliente.** 

## **Sistema operativo**

Se debe contar como mínimo con la siguiente versión de Windows:

• Windows XP Service Pack 1

## **Cliente**

- Windows Installer 3.1
- .NET Framework 3.5
- mysql-connector-net-5.0.9

## **Servidor**

- mysql-connector-net-5.0.9
- MySQL 5.0

**Requerimientos del Servidor de Base de datos** 

La instalación y configuración del servidor de base de datos MySQL 5.0.

## **Instalación de MySQL Server 5.0**

**Paso 1:** Abrir el archivo MySQL setup haciendo doble click sobre el mismo. **Paso 2:** Para comenzar el proceso de instalación hacer click en Next (siguiente).

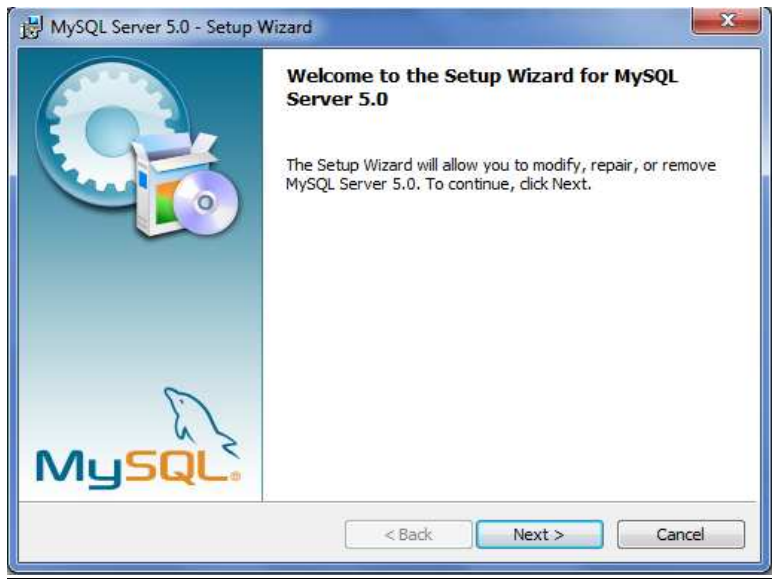

**Paso 3:** Dejar el tipo de instalación seleccionado por defecto typical, en el caso de querer instalar MySQL en otra ubicación del disco duro seleccionar la el tipo Custom y luego seleccionar el botón Next (siguiente).

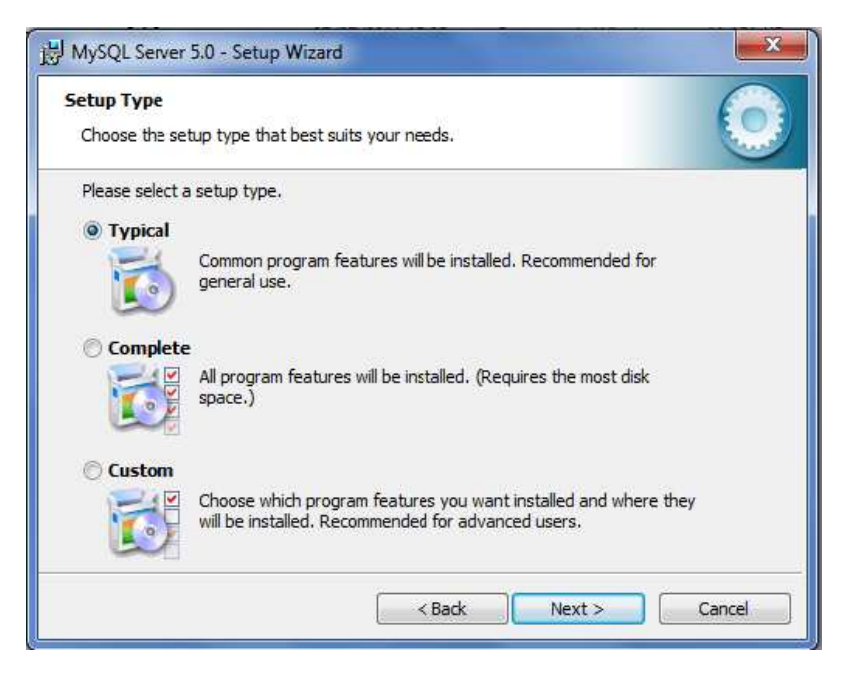

**Paso 4:** La aplicación de instalación informa la que MySQL está listo para ser instalado y muestra la configuración actual, seleccionar el botón Install (Instalar).

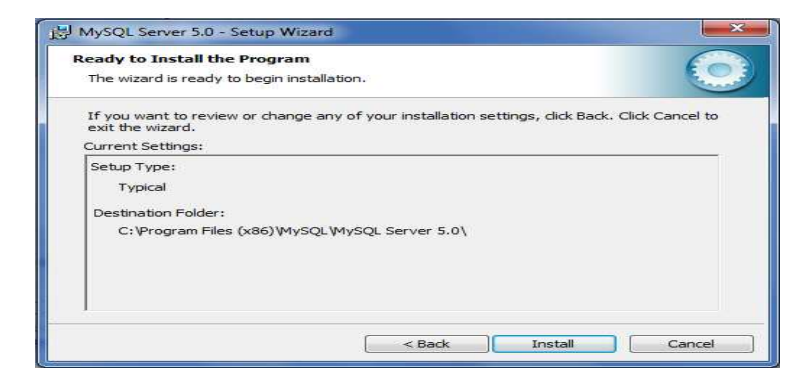

**Paso 5**: La aplicación de instalación muestra el progreso de la instalación de MySQL.

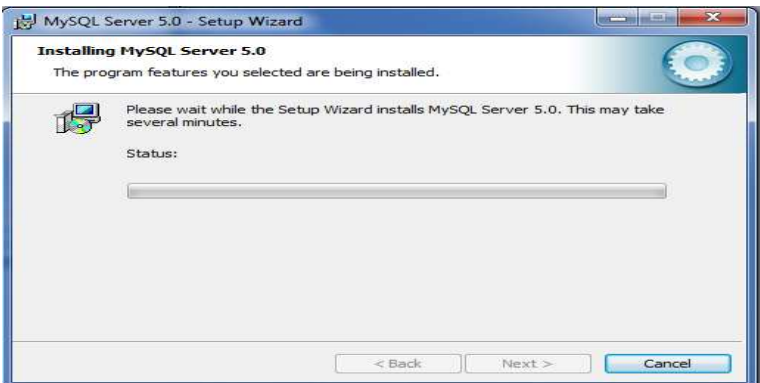

**Paso 6:** La aplicación de instalación informa que se completo el proceso de instalación de MySQL, seleccionar la opción Configurar MySQL server ahora y seleccionar el botón Finish (Finalizar)

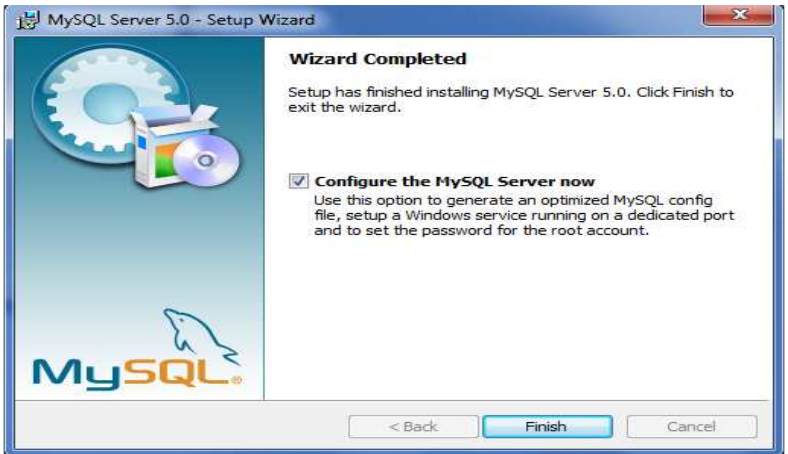

**Configuración de MySQL Server** 

**Paso 1:** Seleccionar el botón siguiente.

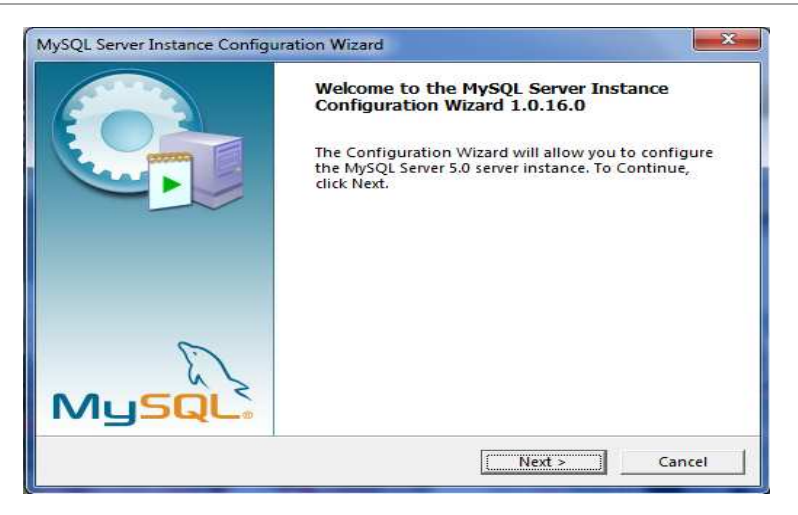

**Paso 2:** Seleccionar la opción configuración detallada y luego seleccionar el botón siguiente.

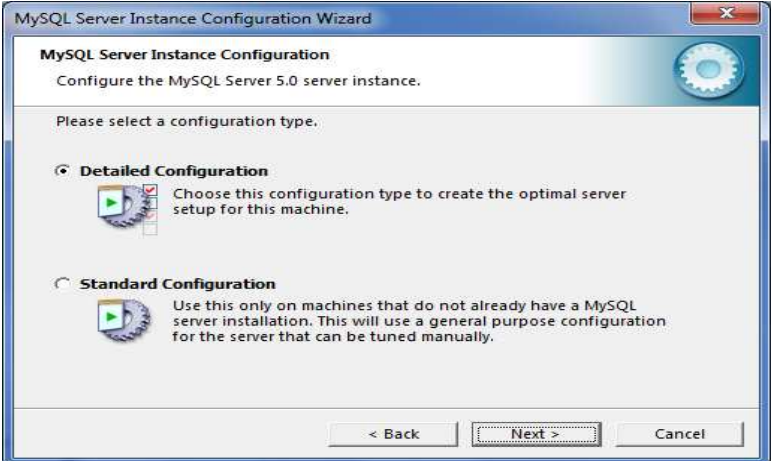

**Paso 3:** Seleccionar la opción Máquina servidor para que pueda hacer un mayor uso de memoria y luego seleccionar la opción Next (siguiente).

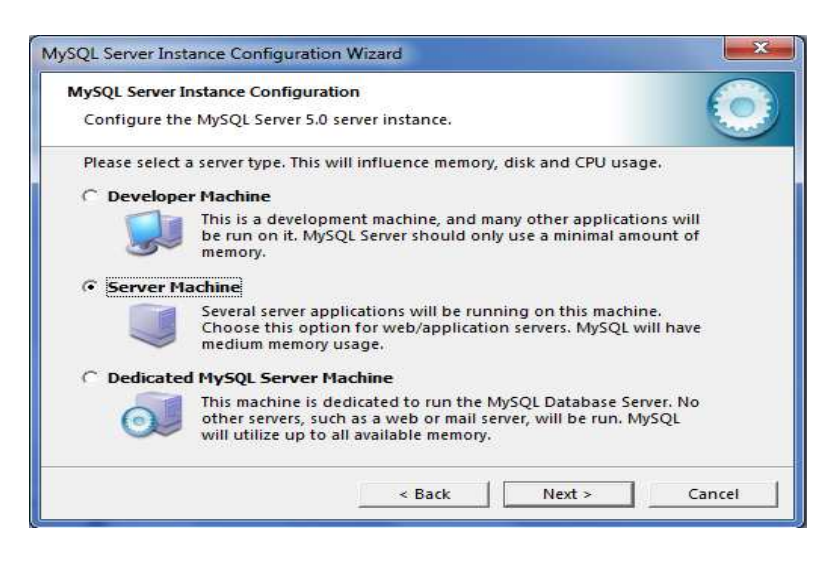

**Paso 4:** Seleccionar la opción base de datos transaccional y luego la opción Next (siguiente)

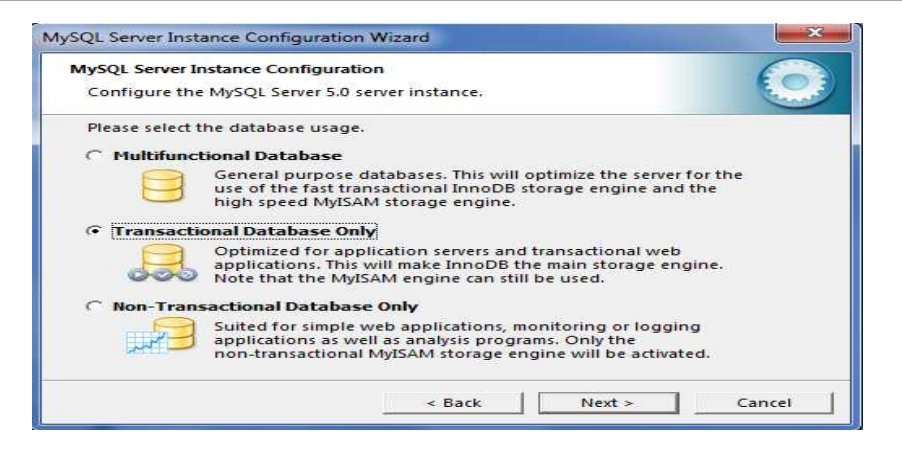

**Paso 5:** Seleccionar la opción procesamiento de transacción en línea, ingresar el número aproximado de conexiones concurrentes que el MySQL va tener y luego seleccionar la opción siguiente

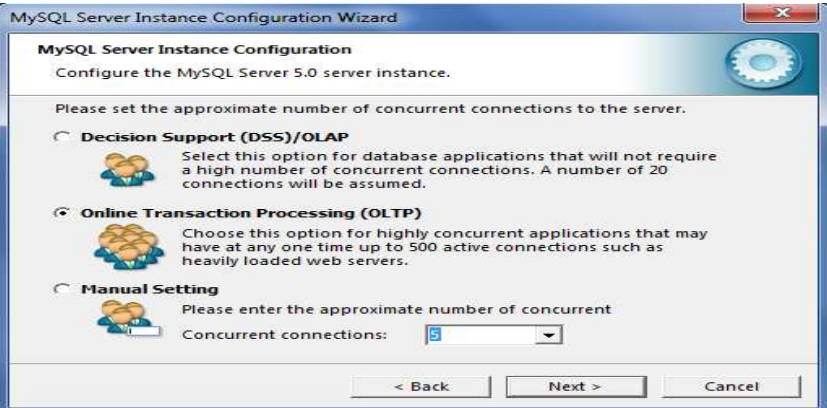

Paso 6: Ingresar el número de puerto o dejar el que se muestra por defecto si este no se encuentra ocupado por otra aplicación luego seleccionar la opción Next (Siguiente).

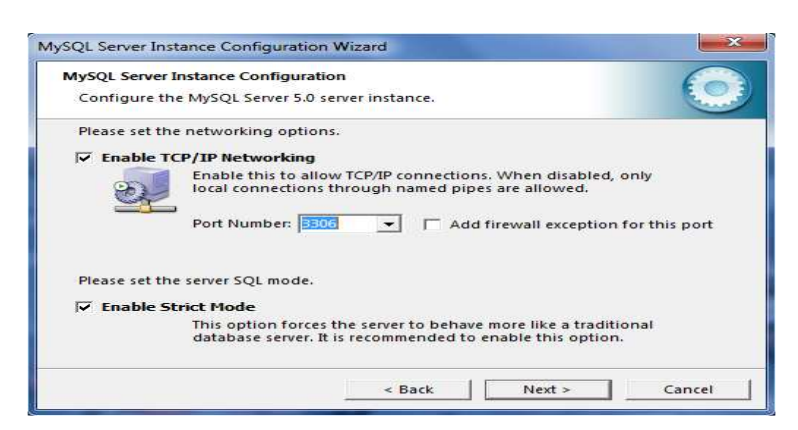

**Paso 7:** La aplicación de configuración muestra el nombre del servicio y seleccionada la opción que el servidor este corriendo automáticamente por defecto mientras la computadora este encendida.

Página10

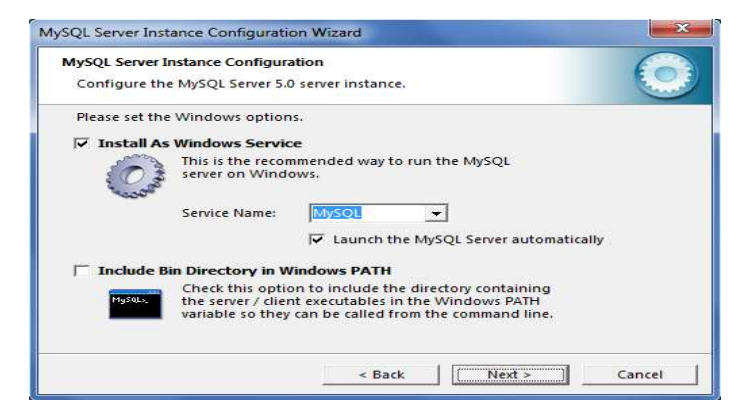

Paso 8: Ingresar y reingresar el password para conectarse al servidor MySQL. Seleccionar el botón Next (siguiente).

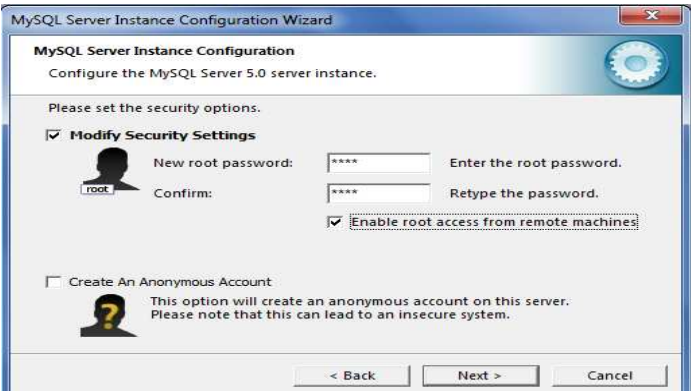

**Paso 9:** La aplicación procesa la configuración definida y pone en marcha el servidor MySQL.

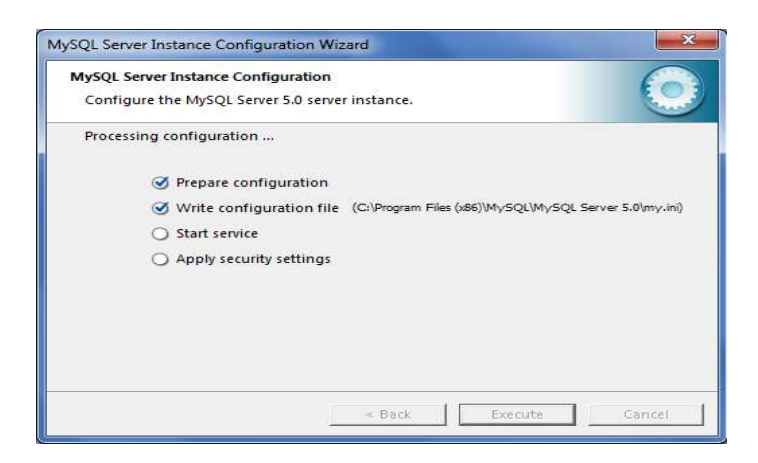

## **Requerimientos del Cliente**

A continuación, detallaremos la instalación de cada uno del software necesario en el **CLIENTE,** para que pueda funcionar el sistema.

## **Instalación del driver mysql-connector-net-5.0.9**

**Paso 1**: Realizar doble click sobre el archivo setup de mysql-connector-net-5.0.9

**Paso 2:** Seleccionar la ubicación en la que se instalara el drivers y luego seleccionar el botón Next (siguiente).

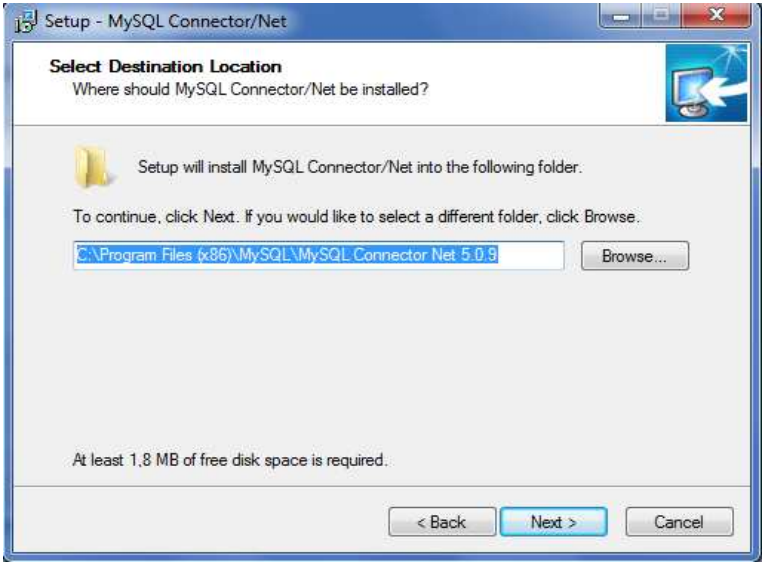

Paso 3: La aplicación de instalación muestra la configuración seleccionada seleccionar Next (siguiente).

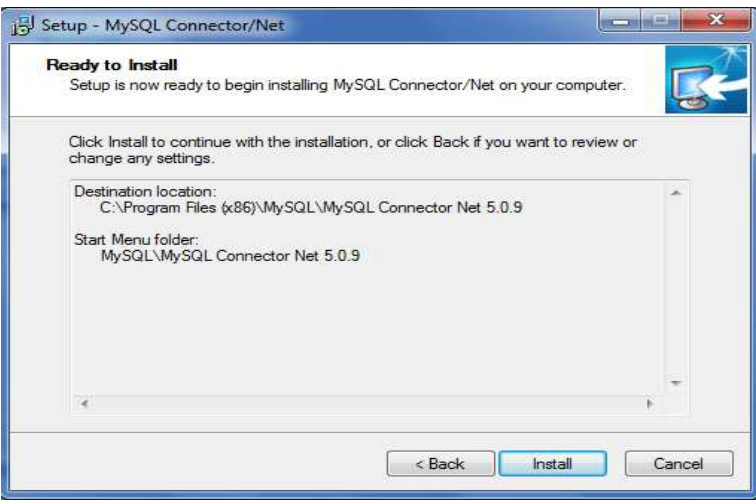

**Paso 4:** La aplicación muestra progreso de la instalación.

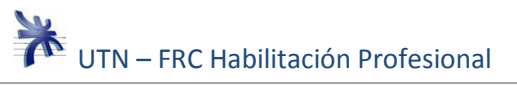

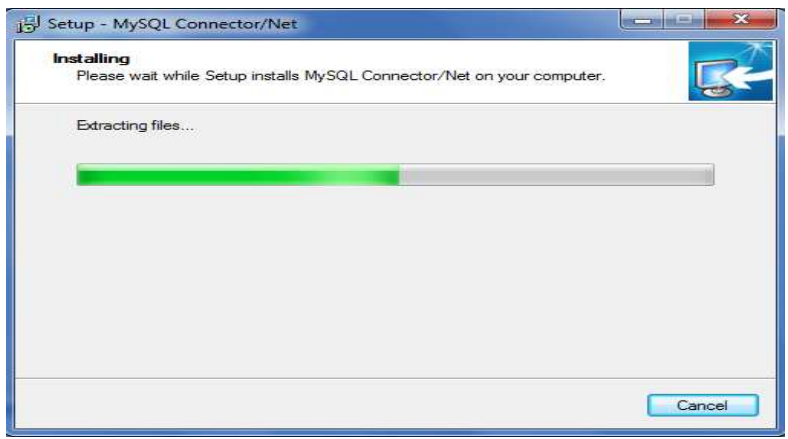

**Paso 5:** La aplicación de instalación muestra la finalización de la misma.

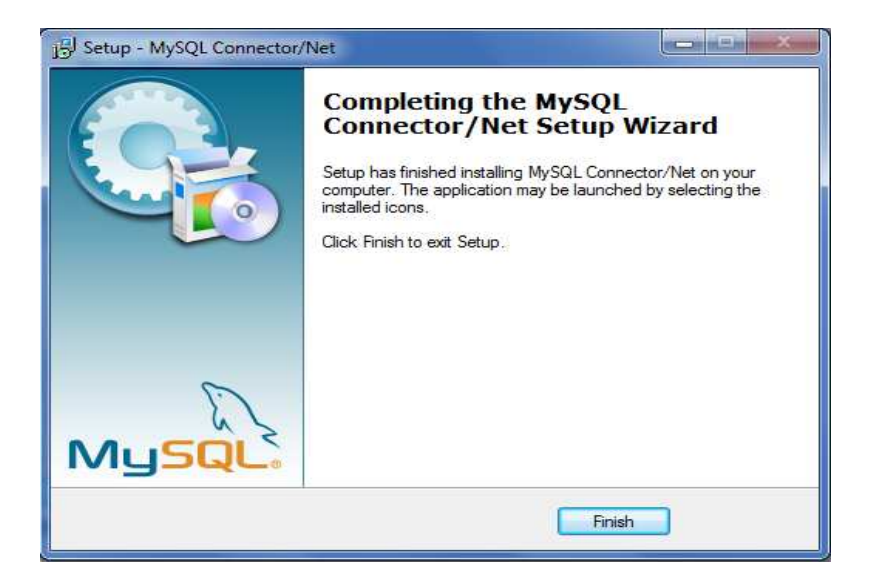

## **Instalación de SigPro**

Paso 1: Hacer doble click sobre el archivo Setup SigPro. **Paso 2:** Seleccionar el botón siguiente.

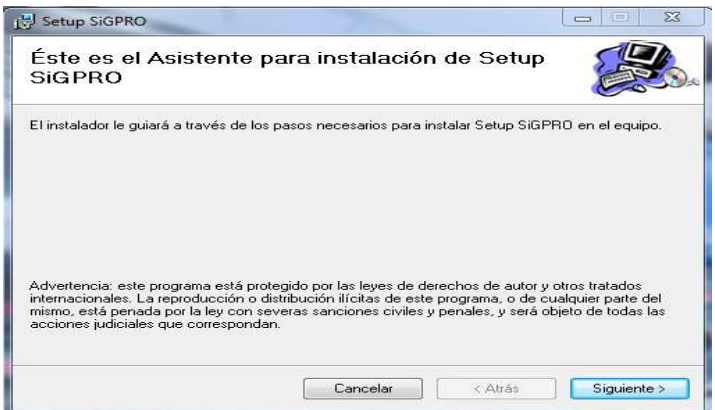

**Paso 3:** Seleccionar la carpeta de instalación de SigPro, seleccionar si esta aplicación puede ser utilizada por el usuario de la cuenta actual o por el resto de los usuarios.

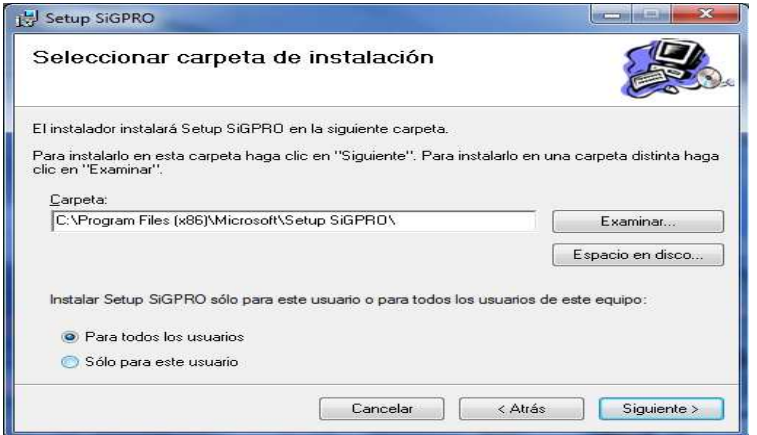

**Paso 4:** Confirma la instalación de SigPro seleccionando el botón siguiente.

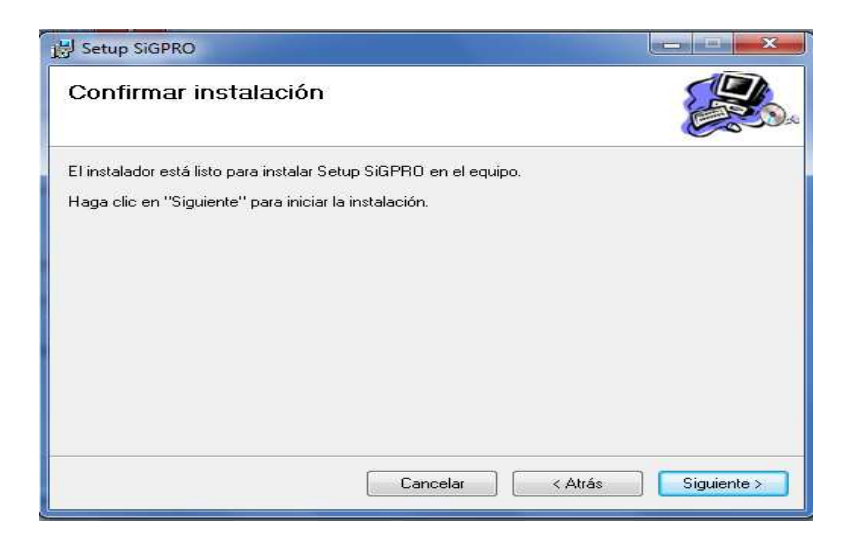

**Paso 5**: La aplicación setup muestras el progreso de la instalación**.** 

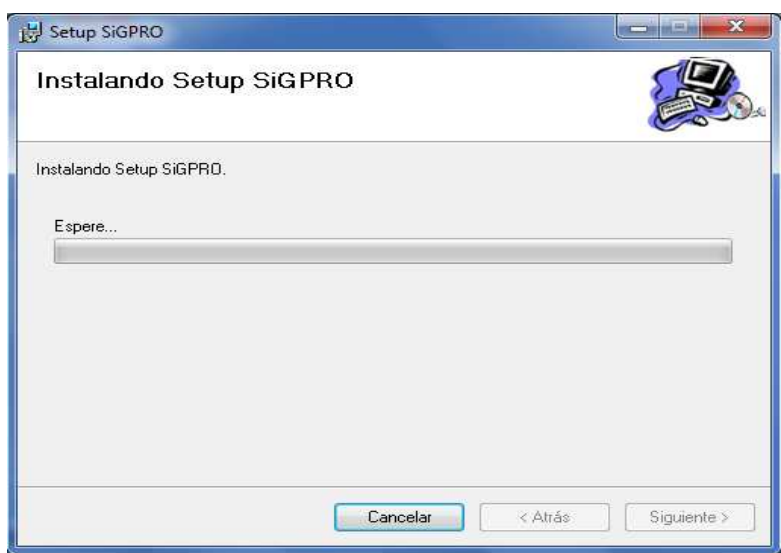

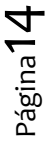

**Paso 6:** La aplicación muestra la finalización de la instalación de SigPro, seleccionar el botón cerrar.

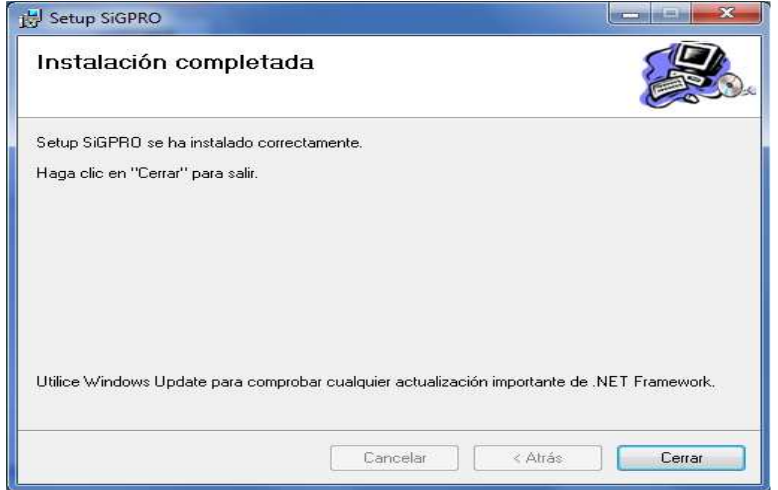

## **Crear base de datos vacía**

Debemos crear una base de datos vacía. El siguiente paso es correr el Jar: **crea esquema sigpro.jar**.

## **Parte II – Descripción de las Funcionalidades del Sistema**

## **Generalidades**

## **Componentes utilizados**

Las pantallas manejadas para representar cada funcionalidad, utilizan componentes comunes que serán descriptos a continuación:

## **Botones**

Buscar  **Botón Buscar**: al presionarlo verifica que existan registros que contengan datos que coincidan con los filtros ingresados y los muestra en una grilla.

Confirmar  **Botón Confirmar:** al presionarlo se registran los datos cargados en la pantalla y permite continuar trabajando en la sección correspondiente.

Cancelar  **Botón Cancelar:** al presionarlo no se almacenan los datos definidos en la pantalla y se limpia la pantalla lo cual permite definir nuevamente los datos.

Salir  **Botón Salir:** al presionarlo no se almacenan los datos definidos en la pantalla y vuelve a la pantalla de Inicio.

Imprimir  **Botón Imprimir:** Genera una vista preliminar en formato de formulario con el registro seleccionado por el usuario, lista para direccionar su salida por impresora o hacia un documento.

Modificar  **Botón Modificar:** Al presionarlo trae los datos del registro seleccionado dejando en modo editable los mismos.

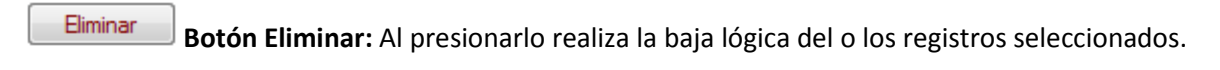

- Nuevo  **Botón Nuevo:** Al presionarlo me habilita el formulario para el alta de un nuevo registro.
- **Nuevo Botón Nuevo:** Al presionarlo me permite llamar el ABM para esta entidad de negocio.

**Caja de Texto:** permite el ingreso de datos, al usuario.

**Lista Desplegable:** permite seleccionar un solo registro de la lista.

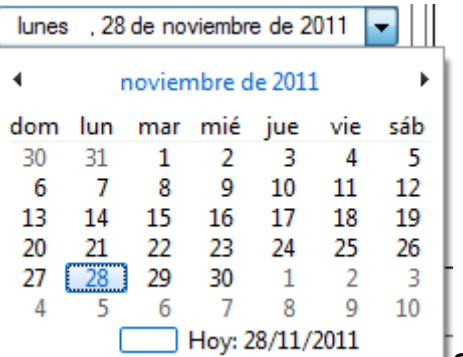

**Calendario Desplegable:** Este componente, que se utiliza para seleccionar fechas, puede ser utilizado de dos maneras. Se puede ingresar la fecha por teclado, o bien, desplegarlo haciendo clic en el botón ubicado a la derecha. Cuando se encuentra desplegado se puede seleccionar el día, mes o año haciendo clic sobre el mismo.

**Etiquetas:** indican el nombre de los campos o atributos de la entidad que se está consultando o gestionando.

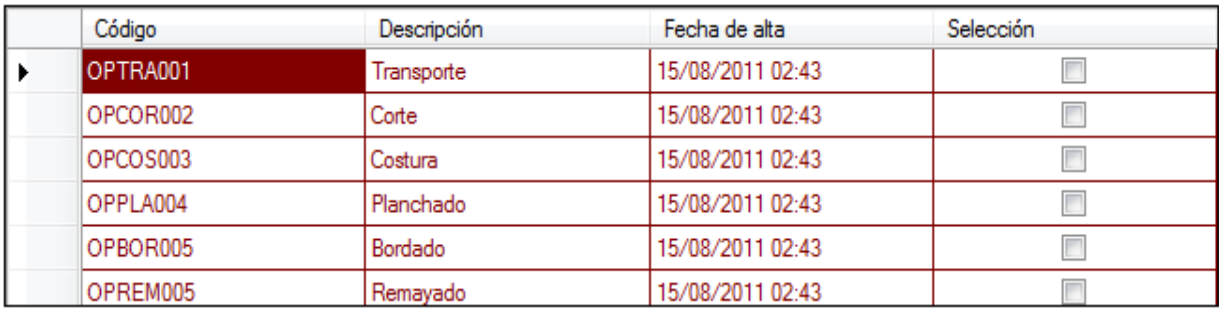

**Grilla:** presentan un conjunto de entidades. Está dividida en filas y columnas, donde en cada columna se muestran ciertos atributos, y en cada fila las instancias registradas.

Existen grillas que poseen botones tales como:

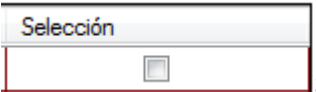

**Seleccionar:** permite elegir el registro de la grilla.

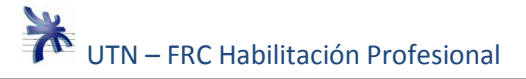

Agregar **Botón Agregar:** Al presionarlo me permite agregar un nuevo registro en la grilla correspondiente.

Quitar **Botón Quitar:** Al presionarlo me permite quitar un registro seleccionado de una grilla.

## **Utilidad del Teclado**

Uso de la tecla TAB:

Es posible cargar los datos de los campos solicitados desplazándose hacia adelante con esta tecla por todo el formulario sin necesidad del uso del ratón (mouse).

## **Funcionalidades**

En esta sección, se describe cómo utilizar cada funcionalidad. Las mismas corresponden a cada uno de los títulos del Menú del Sistema.

## **Administrar datos de Cliente**

El usuario selecciona del menú del sistema la opción Pedido->Cliente, "Administrar Datos de Cliente" (Figura 1)

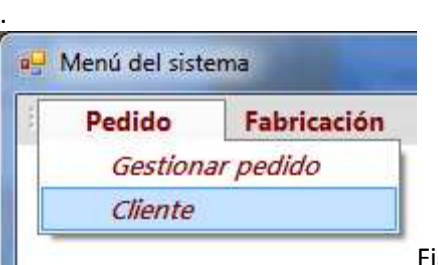

Figura 1

Ingresa el o los filtros de búsqueda, presiona el botón "Buscar" (Figura 2). El sistema muestra el resultado de la búsqueda en la grilla (Figura 3).

|        | Datos búsqueda      |                                                                        |                      |                   |                   |                |                  |           | Buscar              |
|--------|---------------------|------------------------------------------------------------------------|----------------------|-------------------|-------------------|----------------|------------------|-----------|---------------------|
|        | Número de cliente:  |                                                                        | Tipo documento:      |                   |                   |                |                  |           | Nuevo               |
|        | Fecha de alta:      | $\mathcal{L}$                                                          | Número de documento: |                   |                   |                |                  |           | Modificar           |
|        | Razón social:       |                                                                        | Teléfono:            | <b>Contractor</b> |                   |                |                  |           |                     |
|        | Apellidos:          |                                                                        | Correo electrónico:  |                   | Vertodos <b>D</b> |                |                  |           | Eliminar            |
|        | Resultados búsqueda |                                                                        |                      | Figura 2          |                   |                |                  |           |                     |
|        | Número cliente      | Apellidos o razón<br>social                                            | Cuil /Cuit           | Nombre            | Teléfono          | Tipo documento | Número documento | Selección | Ver Cliente         |
| $\ast$ |                     |                                                                        |                      |                   |                   |                |                  | $\Box$    |                     |
|        |                     |                                                                        |                      | Figura 3          |                   |                |                  |           | Pagina <sup>1</sup> |
|        |                     | Caso contrario, le muestra los datos del registro buscado. (Figura 4). |                      |                   |                   |                |                  |           |                     |

Figura 3

|    | Resultados búsqueda |                             |               |        |           |                |                  |                      |                    |
|----|---------------------|-----------------------------|---------------|--------|-----------|----------------|------------------|----------------------|--------------------|
|    | Número cliente      | Apellidos o razón<br>social | Cuil /Cuit    | Nombre | Teléfono  | Tipo documento | Número documento | Selección            | <b>Ver Cliente</b> |
|    |                     | Prado                       | 23-50000000-3 | Juan   | 495200000 | <b>DNI</b>     | 50000000         | $\blacktriangledown$ | ler Cliente        |
| ⊯∖ |                     |                             |               |        |           |                |                  |                      |                    |
|    |                     |                             |               |        |           |                |                  |                      |                    |

Figura 4

En el caso de querer ver los datos completos del cliente encontrado se debe hacer click en ver cliente. (Figura 4).

Los datos completos se muestran no editables en el formulario cliente (Figura 4.a).

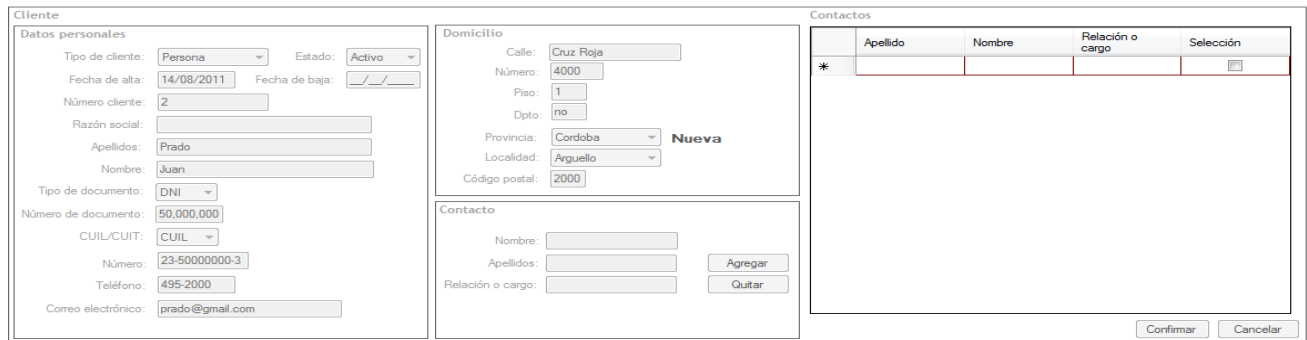

Figura 4.a

En el caso de querer modificar el registro seleccionado se selecciona el botón modificar (Figura 2) los datos se muestran como en el formulario cliente (Figura 4.b) pero editables.

 En el caso del ingreso de un nuevo registro se selecciona el botón Nuevo (Figura 2) y el sistema habilita el formulario cliente (Figura 4.b), una vez que el usuario cargo todos los datos del mismo, en la línea de fondo de la pantalla, tiene una serie de botones donde se encuentra el botón "Confirmar" para grabar el registro nuevo, cancelar y salir (Figura 5).

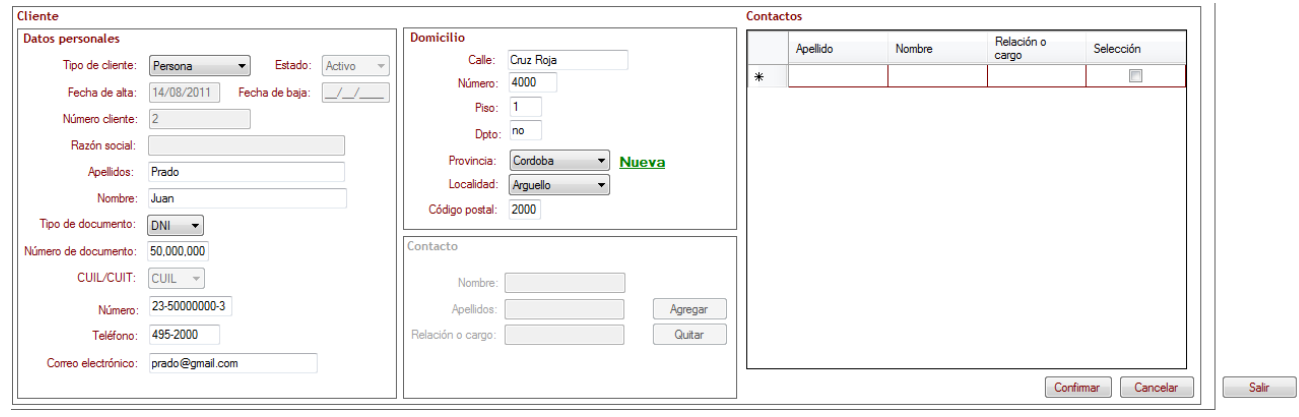

Figura 4

Si el usuario, busco un Cliente existente, tiene como opción los botones "Modificar" para actualizar datos del mismo o "Eliminar" para darle de baja al Cliente (Figura 5).

Página18

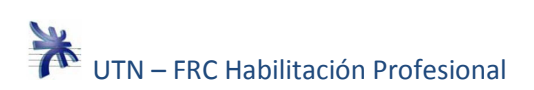

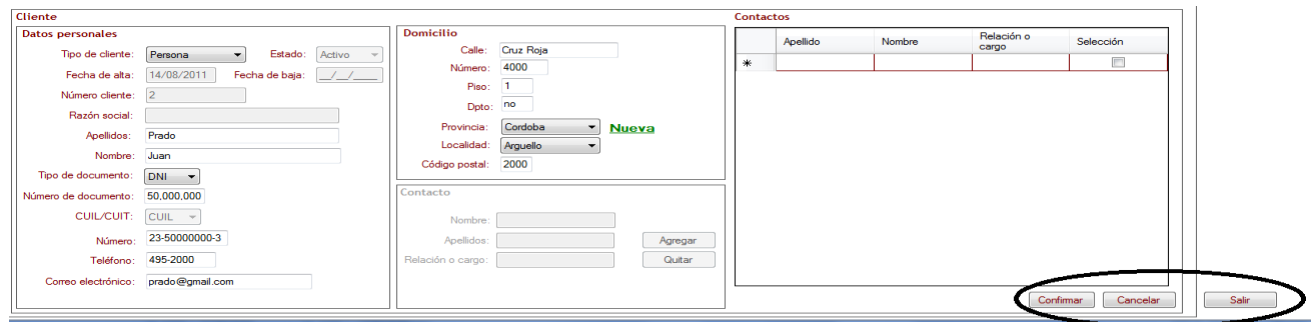

Figura 5

## **Administrar Datos de Estructura de Producto.**

El usuario selecciona del menú del sistema la opción Fabricación $\rightarrow$ Producto (Figura 6), "Administrar Datos de Estructura de Producto".

Esta funcionalidad se asemeja a Administrar datos de Cliente. (Página 16).

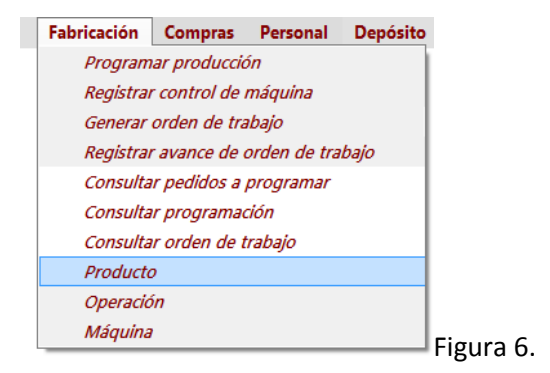

## **Administrar datos de Operación**

El usuario selecciona del menú del sistema la opción Fabricación $\rightarrow$ Operación (Figura 6), "Administrar Datos de Operación".

Esta funcionalidad se asemeja a Administrar datos de Cliente. (Página 16).

## **Administrar datos de Máquina**

El usuario selecciona del menú del sistema la opción Fabricación $\rightarrow$ Máquina (Figura 6), "Administrar Datos de Máquina".

Esta funcionalidad se asemeja a Administrar datos de Cliente. (Página 16).

## **Administrar datos de Proveedor**

El usuario selecciona del menú del sistema la opción Compras->Proveedor (Figura 7), "Administrar Datos de Proveedor".

Esta funcionalidad se asemeja a Administrar datos de Cliente. (Página 16).

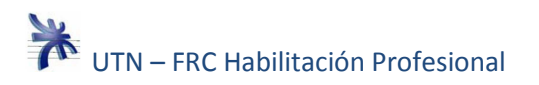

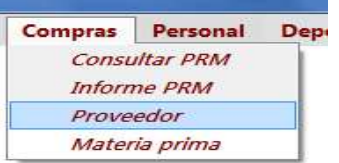

Figura 7.

## **Administrar datos de Materia Prima**

El usuario selecciona del menú del sistema la opción Compras->Materia Prima (Figura 7), "Administrar Datos de Materia Prima".

Esta funcionalidad se asemeja a Administrar datos de Cliente. (Página 16).

## **Administrar datos de Empleado**

El usuario selecciona del menú del sistema la opción Personal->Empleado (Figura 8), "Administrar Datos de Empleado".

Esta funcionalidad se asemeja a Administrar datos de Cliente. (Página 16).

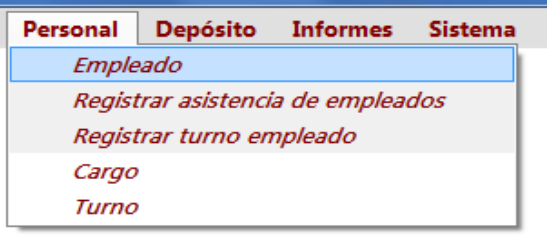

Figura 8.

## **Administrar datos de Cargo**

El usuario selecciona del menú del sistema la opción Personal $\rightarrow$ Cargo (Figura 8), "Administrar Datos de Cargo".

Esta funcionalidad se asemeja a Administrar datos de Cliente. (Página 16).

## **Administrar datos de Turno**

El usuario selecciona del menú del sistema la opción Personal $\rightarrow$ Turno (Figura 8), "Administrar Datos de Turno".

Esta funcionalidad se asemeja a Administrar datos de Cliente. (Página 16).

## **Administrar datos de Usuario**

El usuario selecciona del menú del sistema la opción Sistema $\rightarrow$ Configuración de Usuario $\rightarrow$ Usuario (Figura 9), "Administrar Datos de Usuario".

Esta funcionalidad se asemeja a Administrar datos de Cliente. (Página 16).

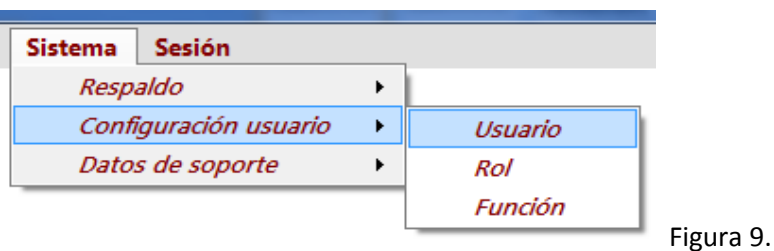

**Administrar datos de Rol** 

El usuario selecciona del menú del sistema la opción Sistema $\rightarrow$ Configuración de Usuario $\rightarrow$ Rol (Figura 9), "Administrar Datos de Rol".

Esta funcionalidad se asemeja a Administrar datos de Cliente. (Página 16).

## **Administrar datos de Función**

El usuario selecciona del menú del sistema la opción Sistema $\rightarrow$ Configuración de Usuario $\rightarrow$ Función (Figura 9), "Administrar Datos de Función". Esta funcionalidad se asemeja a Administrar datos de Cliente. (Página 16).

## **Administrar datos de Tipo de producto**

El usuario selecciona del menú del sistema la opción Sistema $\rightarrow$ Datos de soporte $\rightarrow$ Tipo de Producto (Figura 10), "Administrar Datos de Tipo de Producto".

Esta funcionalidad se asemeja a Administrar datos de Cliente. (Página 16).

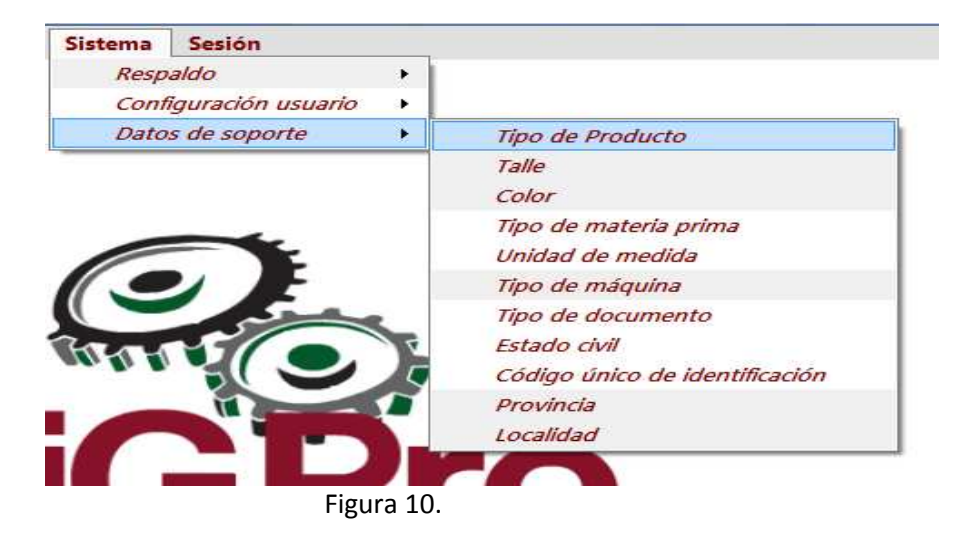

**Administrar datos de Talle** 

El usuario selecciona del menú del sistema la opción Sistema $\rightarrow$ Datos de soporte $\rightarrow$ Talle (Figura 10), "Administrar Datos de Talle". Esta funcionalidad se asemeja a Administrar datos de Cliente. (Página 16).

## **Administrar datos de Color**

El usuario selecciona del menú del sistema la opción Sistema $\rightarrow$ Datos de soporte $\rightarrow$ Color (Figura 10), "Administrar Datos de Color". Esta funcionalidad se asemeja a Administrar datos de Cliente. (Página 16).

## **Administrar datos de Tipo de materia prima**

El usuario selecciona del menú del sistema la opción Sistema $\rightarrow$ Datos de soporte $\rightarrow$ Tipo de materia prima (Figura 10), "Administrar Datos de Tipo de materia prima".

Esta funcionalidad se asemeja a Administrar datos de Cliente. (Página 16).

## **Administrar datos de Unidad de medida**

El usuario selecciona del menú del sistema la opción Sistema $\neg$ Datos de soporte $\neg$ Unidad de medida (Figura 10), "Administrar Datos de Unidad de medida".

Esta funcionalidad se asemeja a Administrar datos de Cliente. (Página 16).

## **Administrar datos de Tipo de máquina**

El usuario selecciona del menú del sistema la opción Sistema $\rightarrow$ Datos de soporte $\rightarrow$ Tipo de máquina (Figura 10), "Administrar Datos de Tipo de máquina".

Esta funcionalidad se asemeja a Administrar datos de Cliente. (Página 16).

## **Administrar datos de Tipo de documento**

El usuario selecciona del menú del sistema la opción Sistema $\rightarrow$ Datos de soporte $\rightarrow$ Tipo de documento (Figura 10), "Administrar Datos de Tipo de documento".

Esta funcionalidad se asemeja a Administrar datos de Cliente. (Página 16).

## **Administrar datos de Estado civil**

El usuario selecciona del menú del sistema la opción Sistema $\rightarrow$ Datos de soporte $\rightarrow$ Estado civil (Figura 10), "Administrar Datos de Estado civil".

Esta funcionalidad se asemeja a Administrar datos de Cliente. (Página 16).

## **Administrar datos de Código único de identificación**

El usuario selecciona del menú del sistema la opción Sistema $\rightarrow$ Datos de soporte $\rightarrow$ Código único de identificación (Figura 10), "Administrar Datos de Código único de identificación".

Esta funcionalidad se asemeja a Administrar datos de Cliente. (Página 16).

## **Administrar datos de Provincia**

El usuario selecciona del menú del sistema la opción Sistema $\rightarrow$ Datos de soporte $\rightarrow$ Provincia (Figura 10), "Administrar Datos de Provincia".

Esta funcionalidad se asemeja a Administrar datos de Cliente. (Página 16).

## **Administrar datos de Localidad**

El usuario selecciona del menú del sistema la opción Sistema->Datos de soporte->Localidad (Figura 10), "Administrar Datos de Localidad".

Esta funcionalidad se asemeja a Administrar datos de Cliente. (Página 16).

**Consultar pedidos a programar** 

El usuario selecciona del menú del sistema la opción Fabricación $\rightarrow$ Pedidos a programar (Figura 11), "Consultar pedidos a programar".

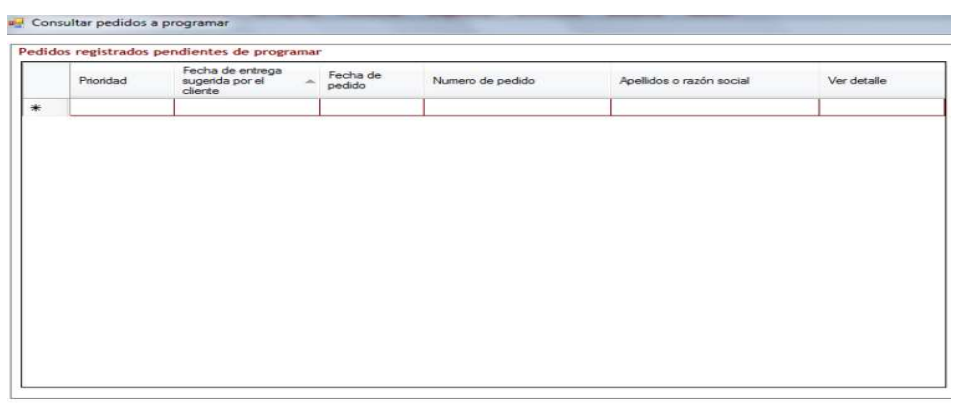

Figura 11.

El sistema muestra al inicio una grilla con todos los pedidos registrados pendientes de programar (Figura 11).

El usuario puede para un pedido en particular seleccionar ver detalle (Figura 12) y el detalle de pedido se muestra en la (Figura 13).

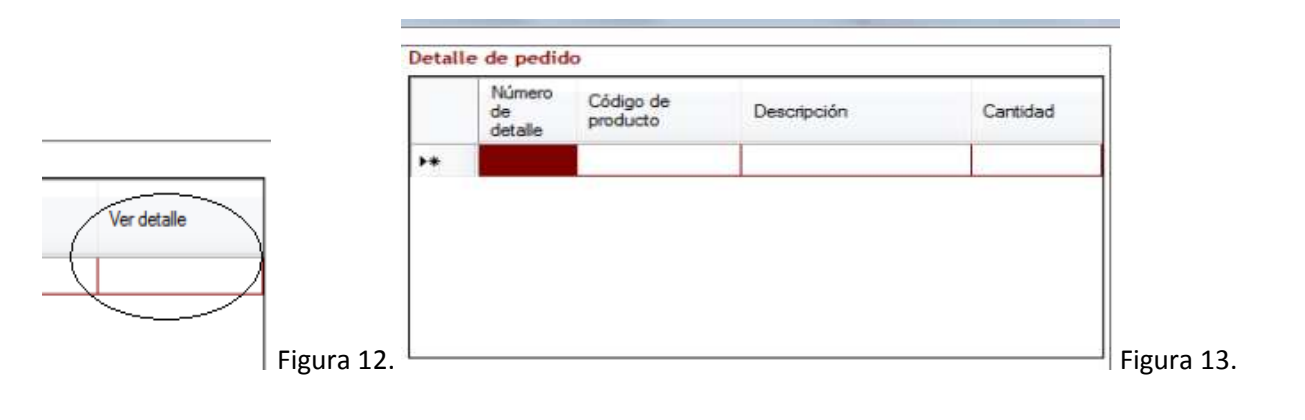

## **Consultar programación**

El usuario selecciona del menú del sistema la opción Fabricación $\rightarrow$ Consultar Programación (Figura 6), "Consultar programación de la producción".

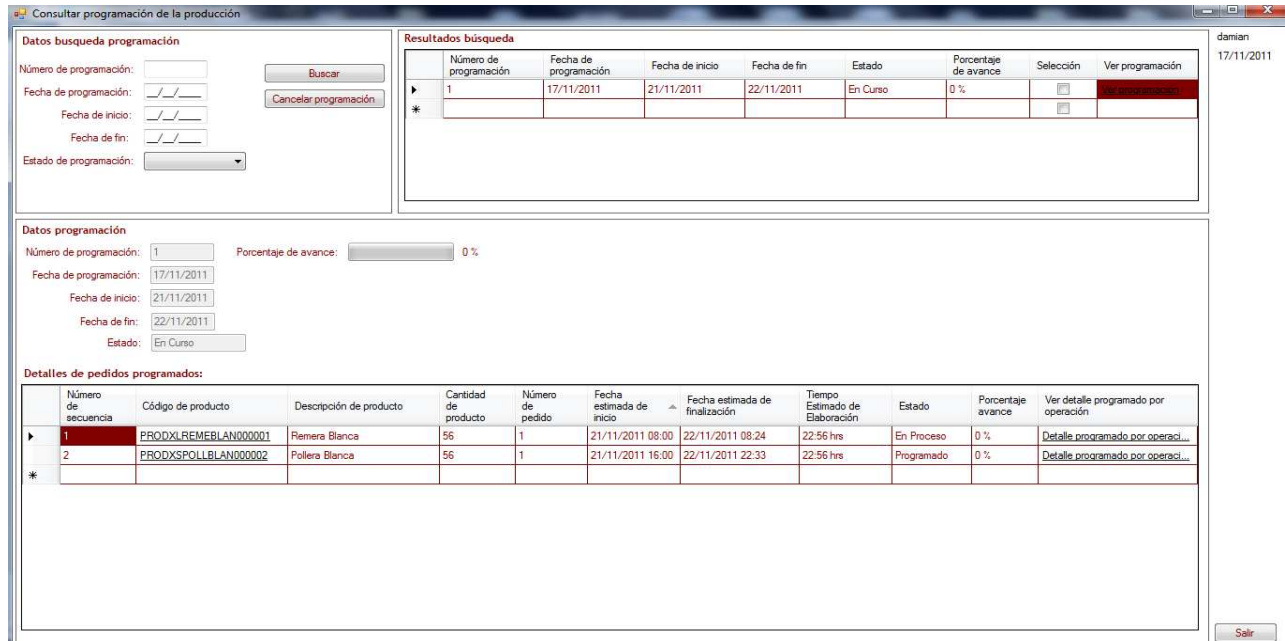

Figura 14.

El usuario ingresa los filtros de búsqueda y selecciona la opción buscar, el sistema muestra los resultados de búsqueda (Figura 14).

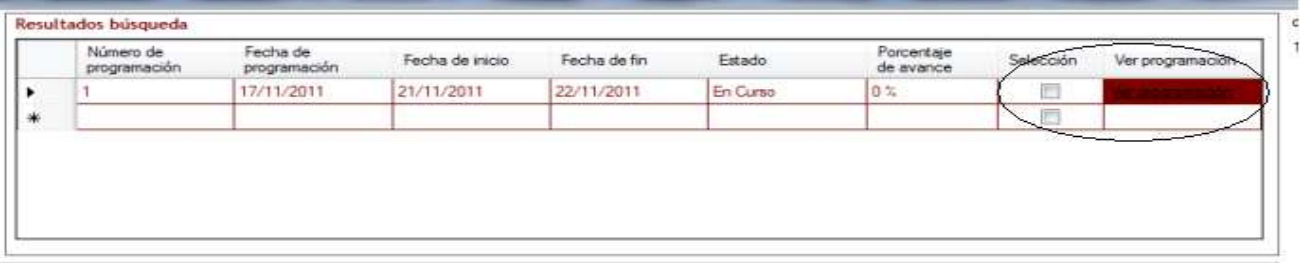

Figura 15.

El usuario selecciona la opción ver programación (Figura 15), el sistema muestra información detallada de la programación (Figura 16).

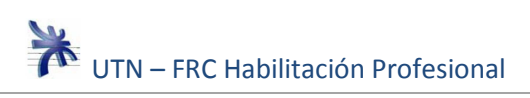

| Datos programación        |                                  |                         |                                                                                                    |                          |                                                            |                                   |                                      |            |                      |                                         |  |
|---------------------------|----------------------------------|-------------------------|----------------------------------------------------------------------------------------------------|--------------------------|------------------------------------------------------------|-----------------------------------|--------------------------------------|------------|----------------------|-----------------------------------------|--|
| Número de programación:   |                                  | Porcentaje de avance:   | 0.5                                                                                                    |                          |                                                            |                                   |                                      |            |                      |                                         |  |
| Fecha de programación:    | 17/11/2011                       |                         |                                                                                                    |                          |                                                            |                                   |                                      |            |                      |                                         |  |
| Fecha de inicio:          | 21/11/2011                       |                         |                                                                                                    |                          |                                                            |                                   |                                      |            |                      |                                         |  |
|                           | 22/11/2011<br>Fecha de fin:      |                         |                                                                                                    |                          |                                                            |                                   |                                      |            |                      |                                         |  |
|                           | En Curso<br>Estado:              |                         |                                                                                                    |                          |                                                            |                                   |                                      |            |                      |                                         |  |
|                           | Detalles de pedidos programados: |                         |                                                                                                    |                          |                                                            |                                   |                                      |            |                      |                                         |  |
| Nümero<br>de<br>secuencia | Código de producto               | Descripción de producto | Cantidad<br>de<br>producto                                                                                            | Número<br>de.<br>pedido. | Fecha<br>estimada de<br>$\overline{\phantom{a}}$<br>inicio | Fecha estimada de<br>finalización | Tiempo<br>Estimado de<br>Elaboración | Estado     | Porcentaje<br>avance | Ver detalle programado por<br>operación |  |
|                           | PRODXLREMEBLAN000001             | Remera Blanca           | 56                                                                                                    |                          | 21/11/2011 08:00                                           | 22/11/2011 08:24                  | 22:56 hrs                            | En Proceso | 0.7                  | Detalle programado por operaci          |  |
|                           | PRODXSPOLLBLAN000002             | Polera Blanca           | 56                                                                                                    |                          | 21/11/2011 16:00                                           | 22/11/2011 22:33                  | 22:56 hrs.                           | Programado | 0%                   | Detalle programado por operaci          |  |
|                           |                                  |                         | Consultar programacion de la<br>produccion.png<br>Tipo: Imagen PNG<br>Tamaño: 110 KB<br>Dimensión: 1363 x 723 píxeles |                          |                                                            |                                   |                                      |            |                      |                                         |  |

Figura 16.

## **Consultar orden de trabajo**

El usuario selecciona del menú del sistema la opción Fabricación > Consultar Orden de trabajo (Figura 6), "Consultar orden de trabajo" (Figura 17).

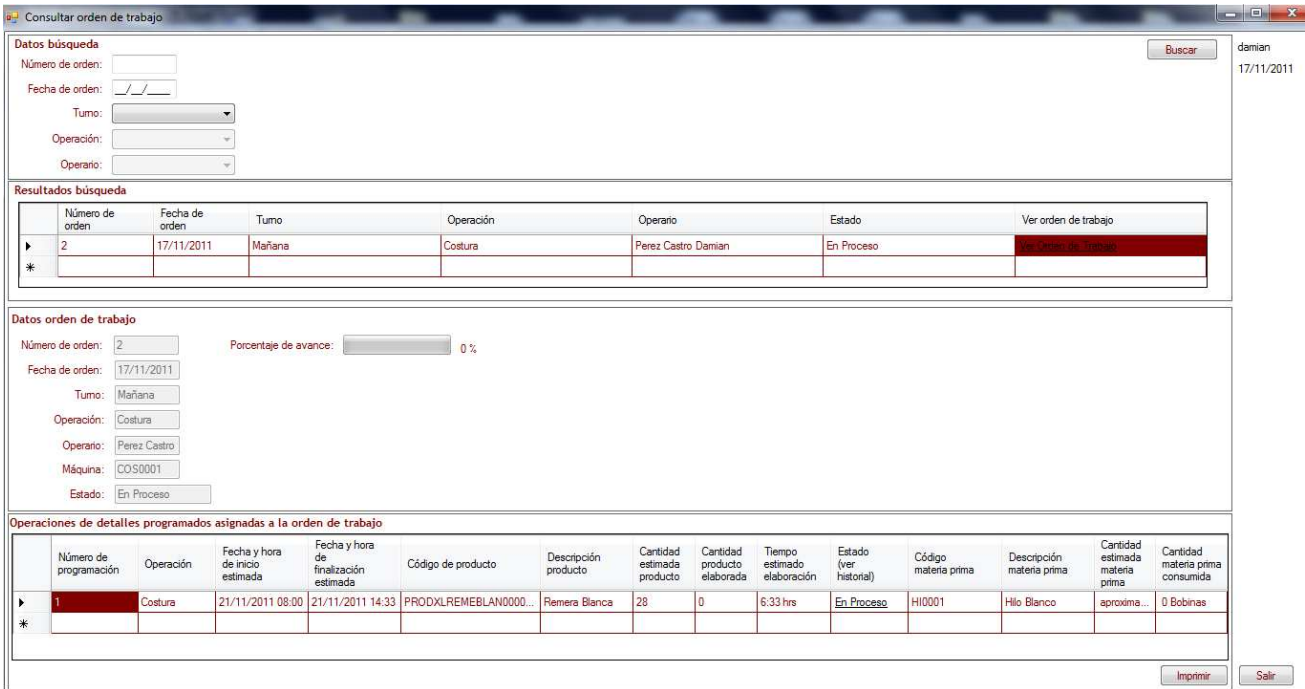

## Figura 17.

El usuario ingresa los filtros de búsqueda y selecciona la opción buscar, el sistema muestra los resultados de búsqueda (Figura 18).

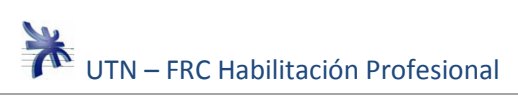

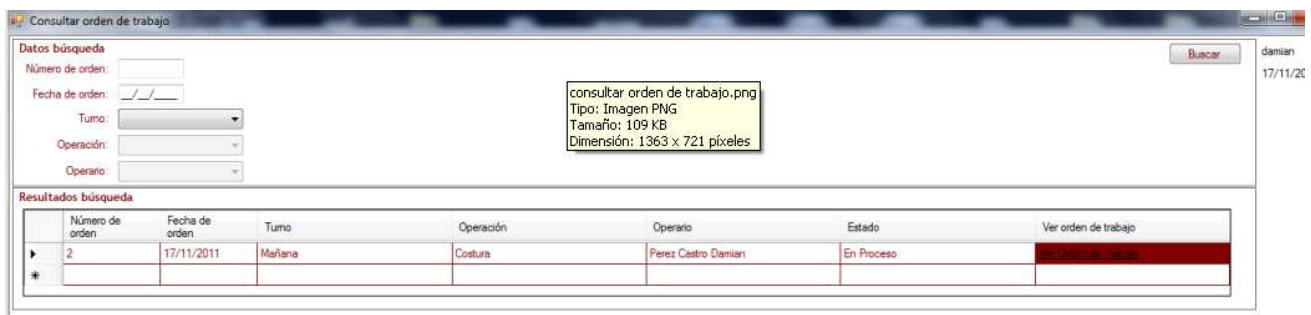

Figura 18.

El usuario selecciona la opción ver orden de trabajo (Figura 19), el sistema muestra información detallada de la orden de trabajo (Figura 20).

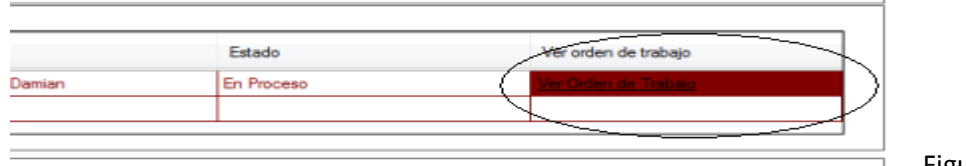

Figura 19.

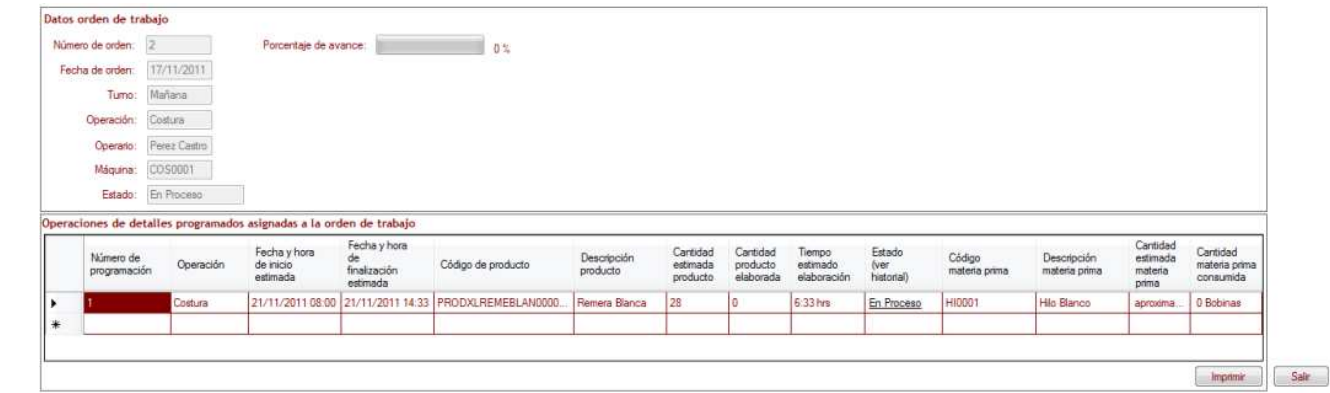

Figura 20.

## **Consultar plan de necesidad de materiales**

El usuario selecciona del menú del sistema la opción Compras->Consultar PRM (Figura 7), "Consultar Plan de necesidad de materiales" (Figura 21).

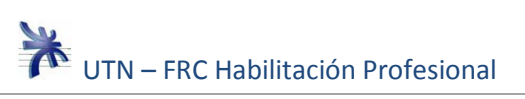

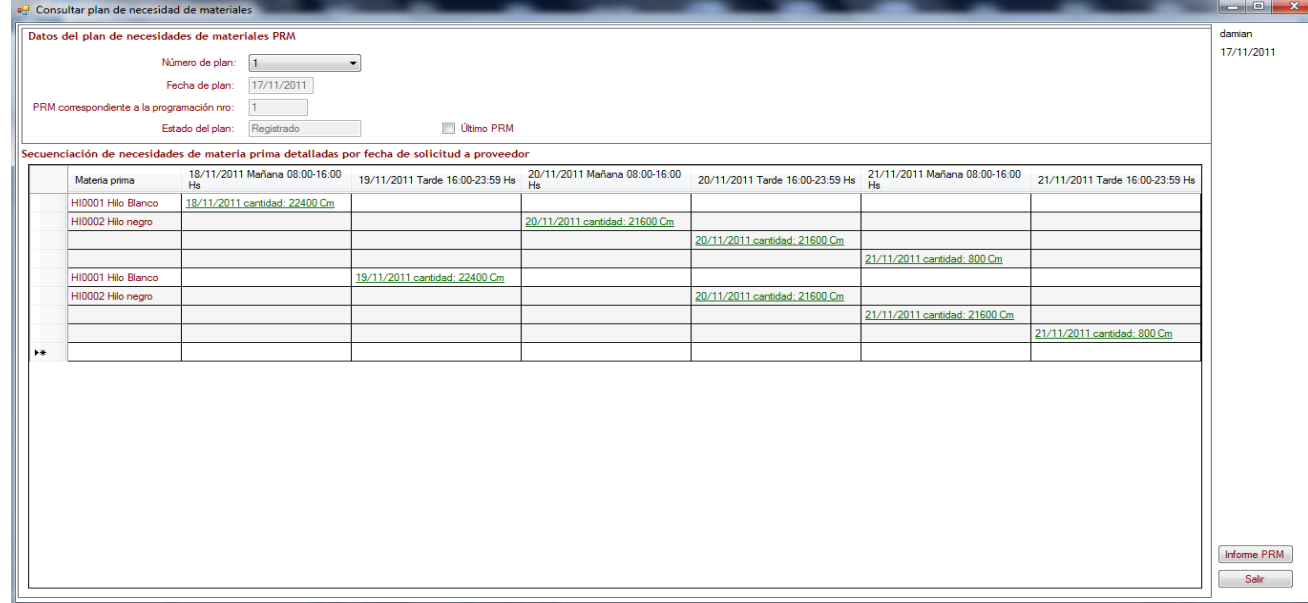

Figura 21.

## **Consultar Remito del proveedor**

El usuario selecciona del menú del sistema la opción Depósito $\rightarrow$ Consultar remito del proveedor, "Consultar remito del proveedor" (Figura 22).

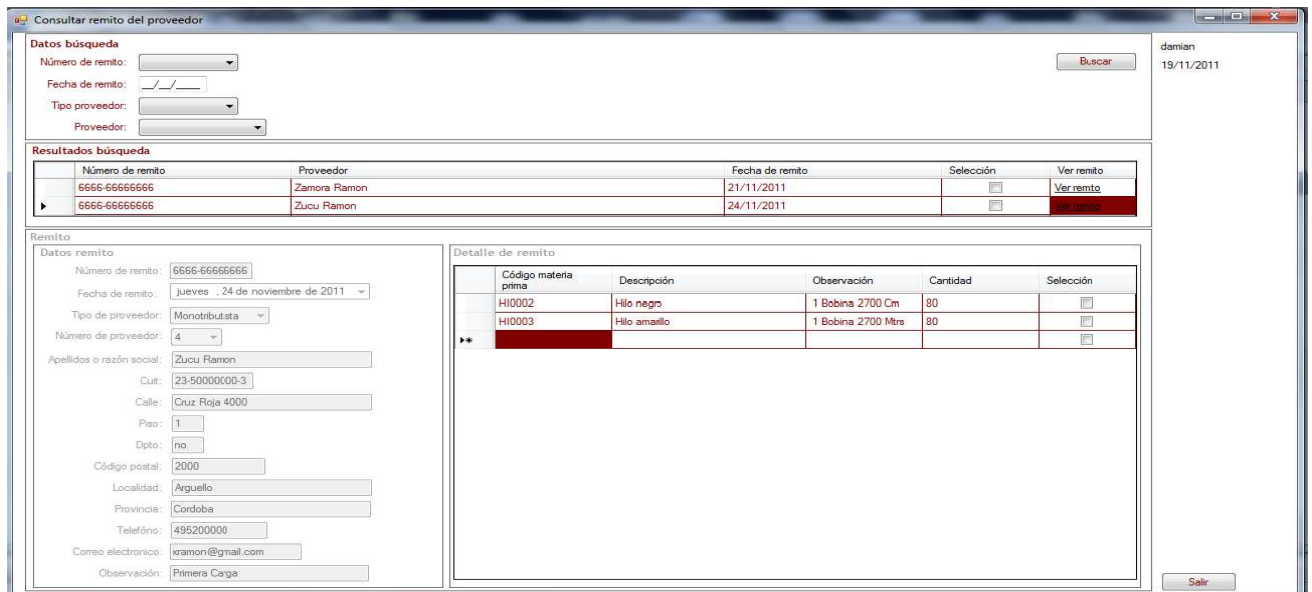

Figura 22.

El usuario ingresa los filtros de búsqueda y selecciona la opción buscar (Figura 23.)

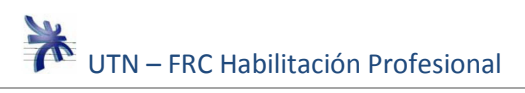

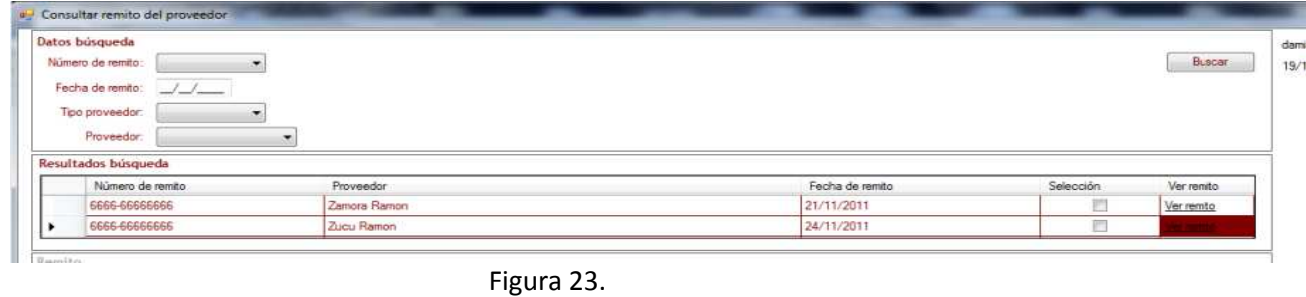

El usuario selecciona la opción ver remito (Figura 24.), el sistema muestra información detallada del remito (Figura 25.)

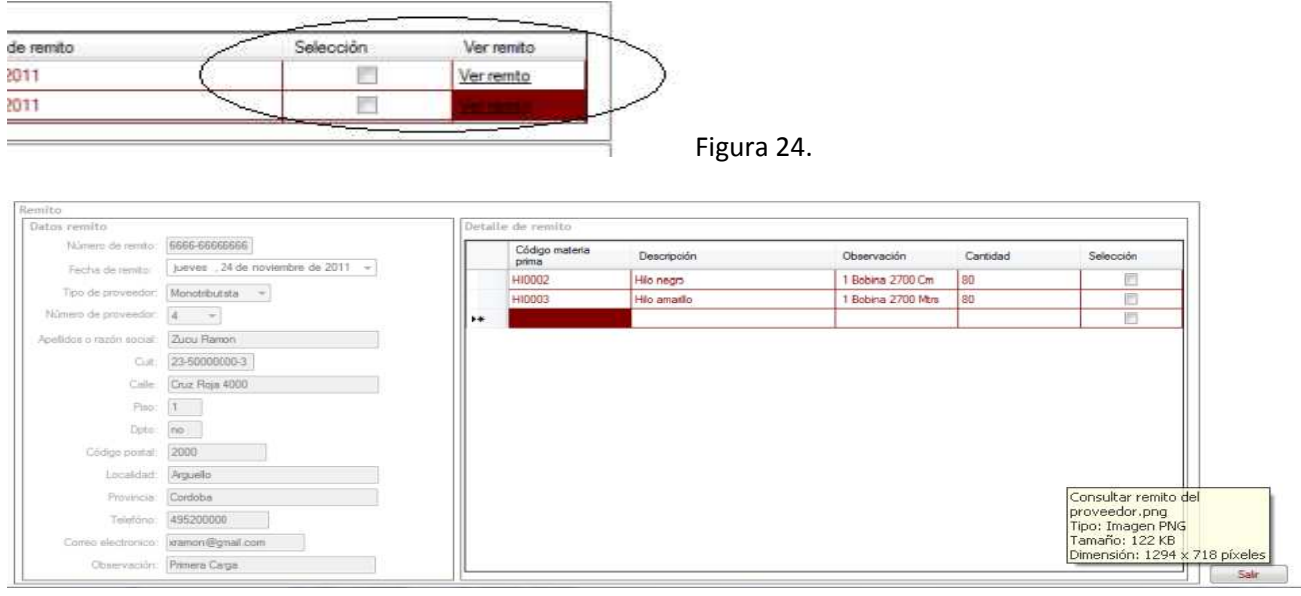

Figura 25.

## **Consultar Stock de materia prima**

El usuario selecciona del menú del sistema la opción Depósito $\rightarrow$ Consultar stock de materia prima, "Consultar stock de materia prima" (Figura 26).

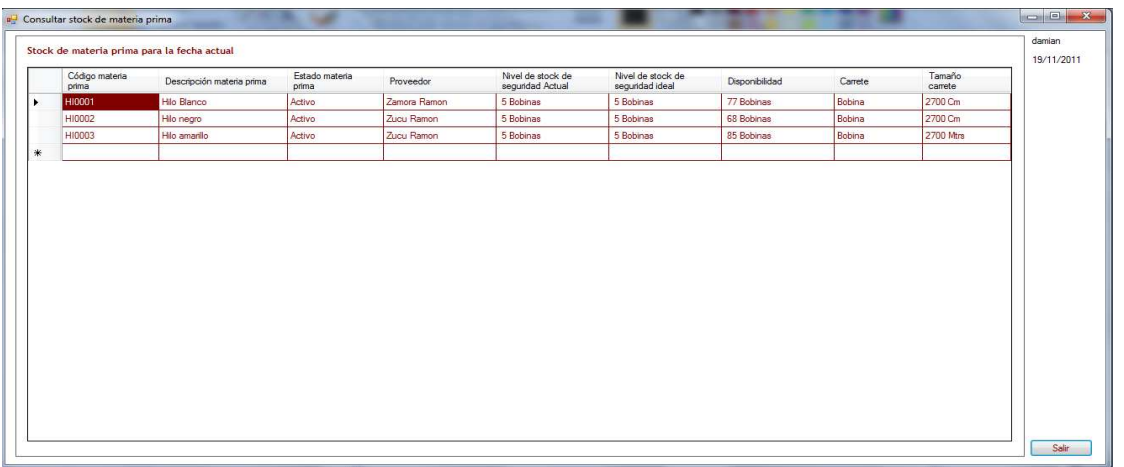

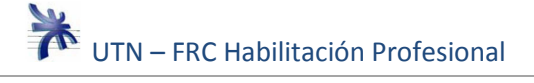

Figura 26.

## **Iniciar Sesión**

Para poder ingresar al sistema, el usuario deberá iniciar sesión (Figura 27).

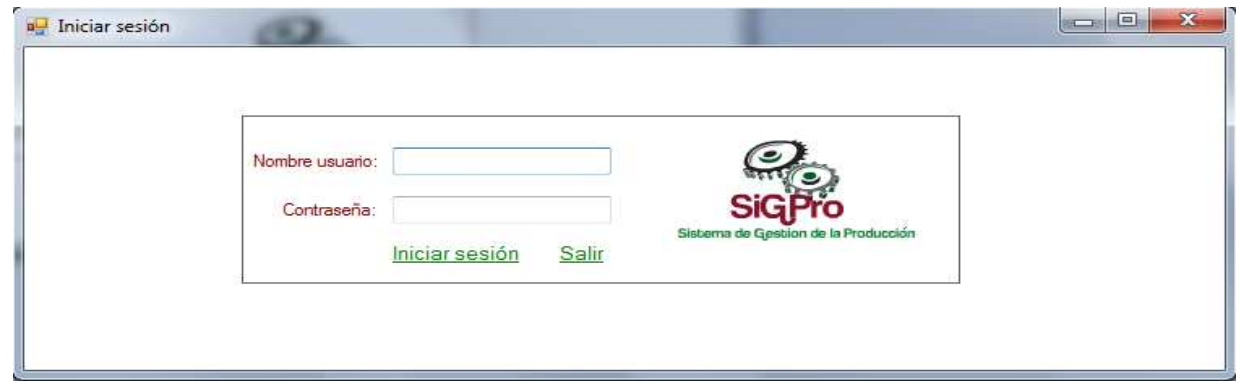

Figura 27.

Si el usuario, ingresa mal su Nombre de Usuario y/o Contraseña, el sistema muestra un mensaje de error (Figura 28).

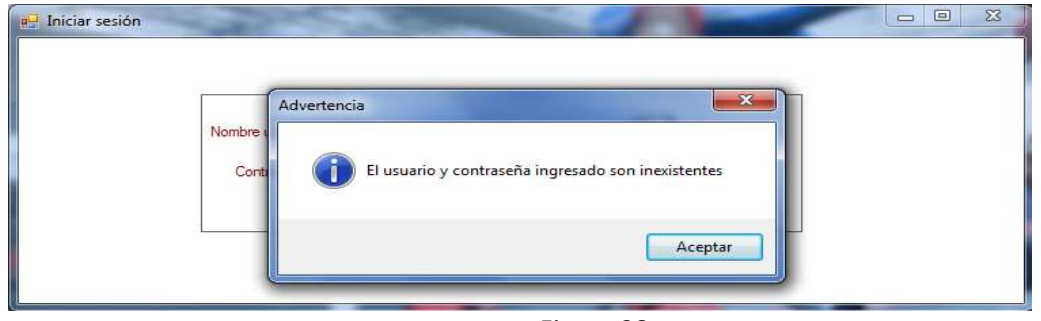

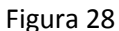

Caso contrario, si los datos ingresados son los correctos, se habilita el ingreso al sistema.

## **Gestionar pedido**

El usuario selecciona del menú del sistema la opción Pedido->Gestionar pedido, "Gestionar pedido" (Figura 29).

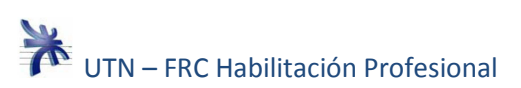

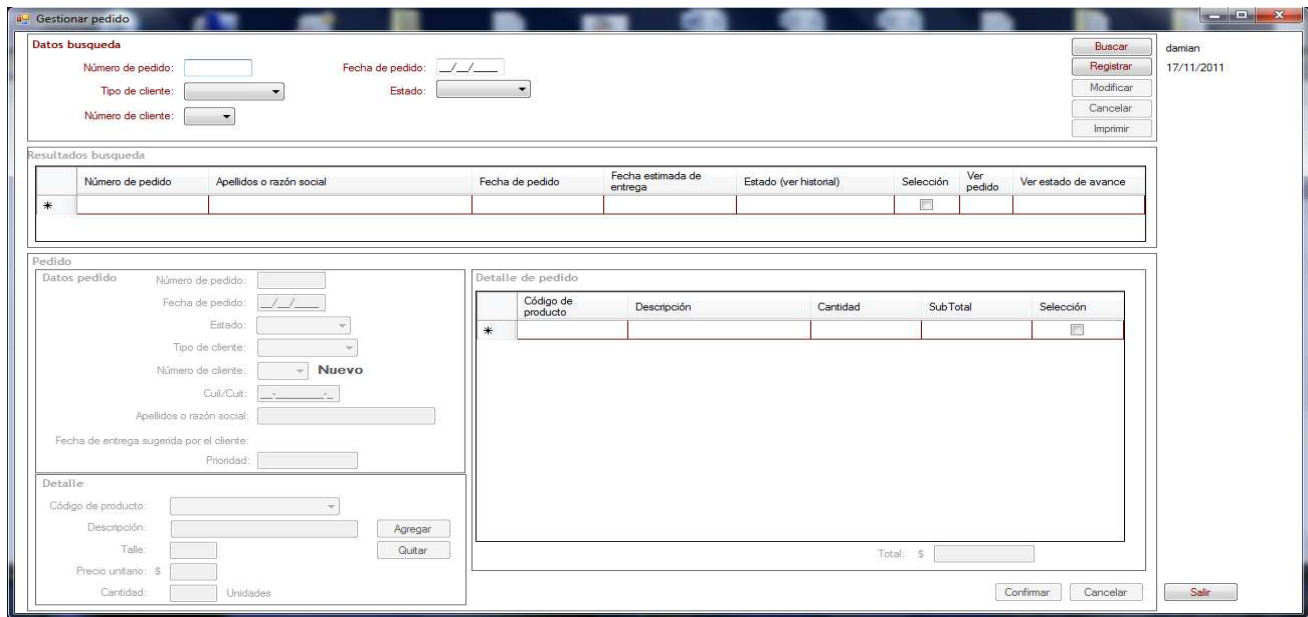

Figura 29.

El usuario especifica uno o varios valores en los filtros de búsqueda luego selecciona el botón buscar. Si el registro es encontrado se muestra en la grilla resultados de búsqueda. Caso contrario esta grilla se muestra vacía (Figura 30).

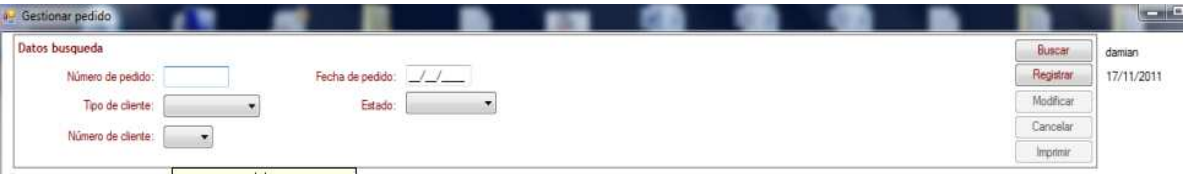

Figura 30.

En caso que el usuario desee modificar el pedido encontrado debe seleccionar el registro en la grilla Y seleccionar el botón modificar (Figura 31).

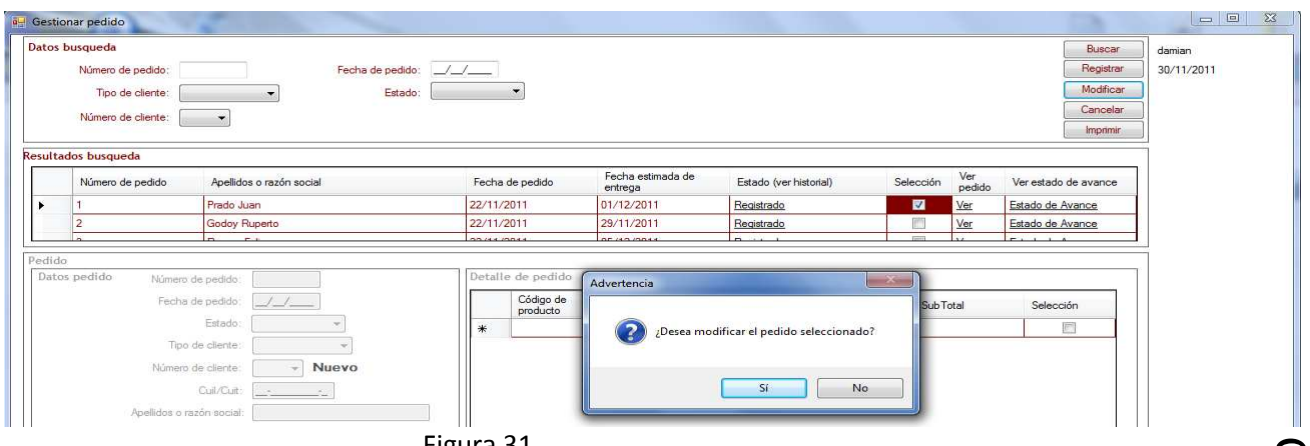

Figura 31.

En caso de que el pedido se pueda modificar el sistema trae sus datos al formulario pedido y deja sus campos editables (Figura 32), en el caso contrario advierte atreves de un mensaje que no es posible su modificación (Figura 33) también lo hace para la cancelación del pedido.

Página**3** 

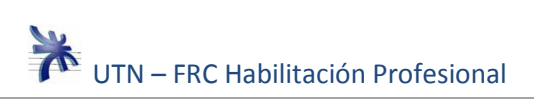

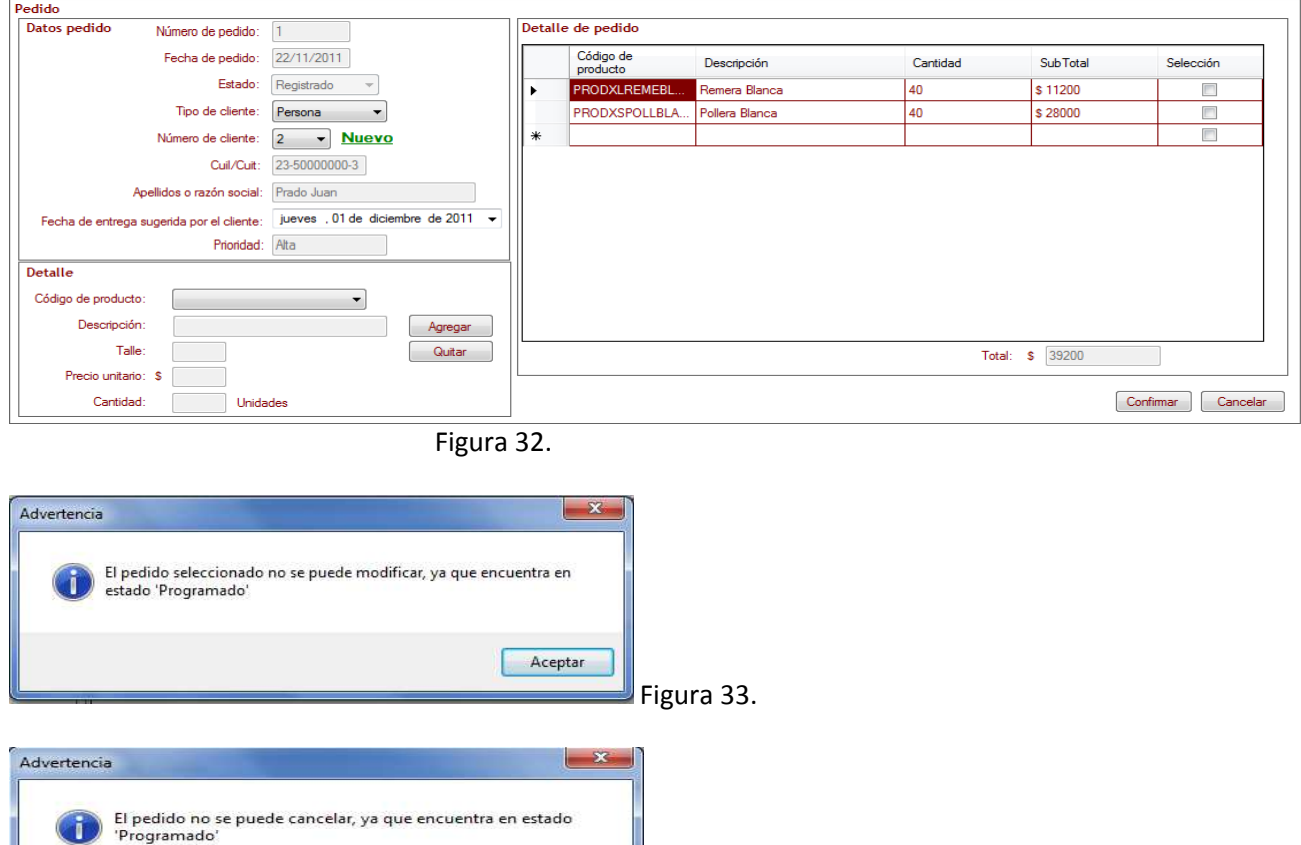

Para el caso que el usuario quiera registrar un nuevo pedido debe seleccionar la opción registrar (Figura 31).

Aceptar

Figura 34.

Tanto para la registración de un nuevo pedido como para la modificación, se debe confirmar al finalizar la acción (Figura 35).

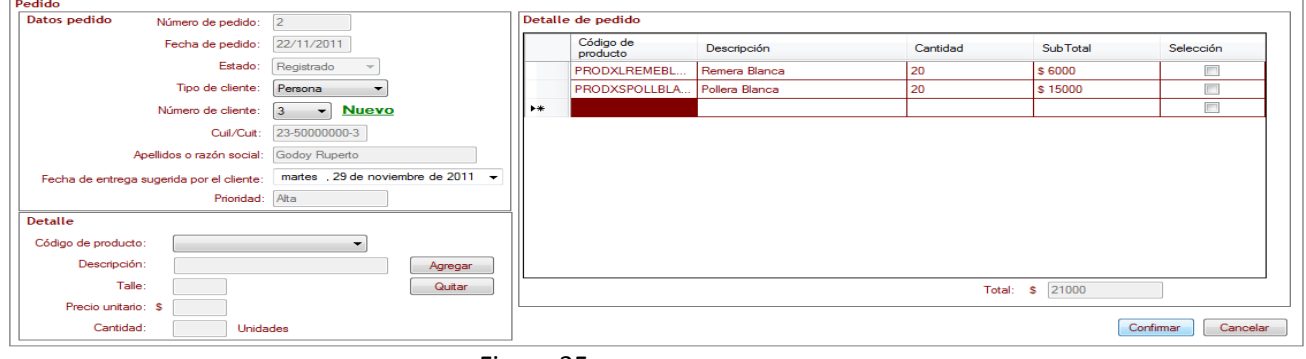

Figura 35.

El usuario selecciona la opción imprimir Figura 31, el sistema trae la vista preliminar de la impresión del pedido (Figura 36).

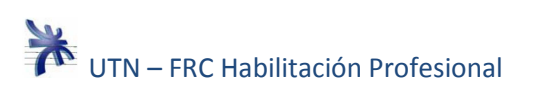

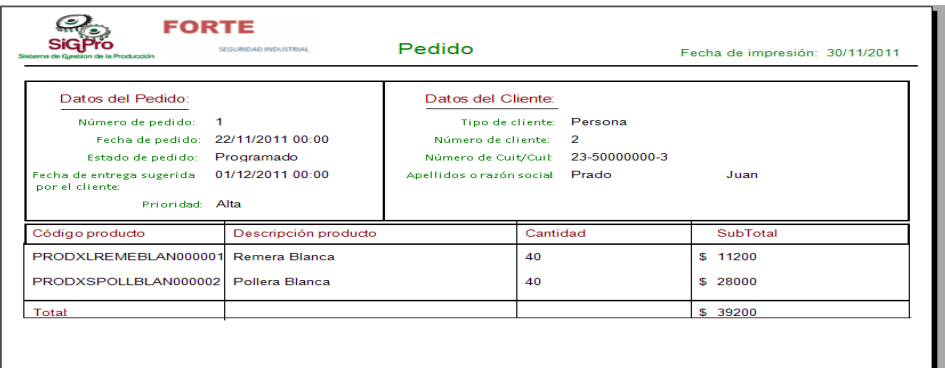

Figura 36.

## **Programar la producción**

El usuario selecciona del menú del sistema la opción Fabricación->Programar producción, "Generar programación de la producción".

El sistema muestra los pedidos pendientes de programar (Figura 37).

|    |           | Pedidos registrados pendientes de programar |                 |                  |                             |           |             |   | Detalle de pedido |                                 |             |          |
|----|-----------|---------------------------------------------|-----------------|------------------|-----------------------------|-----------|-------------|---|-------------------|---------------------------------|-------------|----------|
|    | Prioridad | Fecha de entrega<br>sugerida por el cliente | Fecha de pedido | Número de pedido | Apellidos o razón<br>social | Selección | Ver detalle |   | detalle           | Número de Código de<br>producto | Descripción | Cantidad |
| Þ  | l Alta    | 01/12/2011                                  | 22/11/2011      |                  | Prado Juan                  | O         | Ver detalle |   |                   |                                 |             |          |
|    | Atta      | 29/11/2011                                  | 22/11/2011      |                  | Godoy Ruperto               | $\Box$    | Ver detalle | 米 |                   |                                 |             |          |
|    | Media     | 05/12/2011                                  | 22/11/2011      |                  | Reuma Felipe                | $\Box$    | Ver detalle |   |                   |                                 |             |          |
|    | Media     | 06/12/2011                                  | 22/11/2011      |                  | Prado Juan                  | $\Box$    | Ver detalle |   |                   |                                 |             |          |
| I∗ |           |                                             |                 |                  |                             | $\equiv$  |             |   |                   |                                 |             |          |
|    |           |                                             |                 |                  |                             |           |             |   |                   |                                 |             |          |
|    |           |                                             |                 |                  |                             |           |             |   |                   |                                 |             |          |
|    |           |                                             |                 |                  | Programar                   |           |             |   |                   |                                 |             |          |

Figura 37.

El usuario selecciona para uno de los registro de la grilla la opción ver detalle (Figura 38)

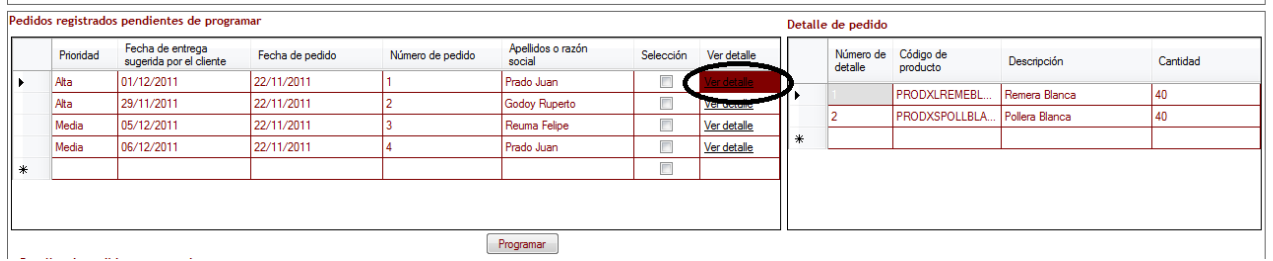

Figura 38.

El usuario selecciona los pedidos que va incluir en esta programación (Figura 39) y selecciona la opción programar.

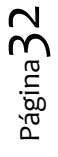

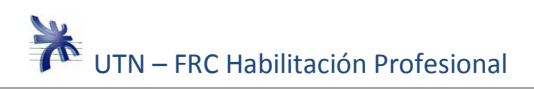

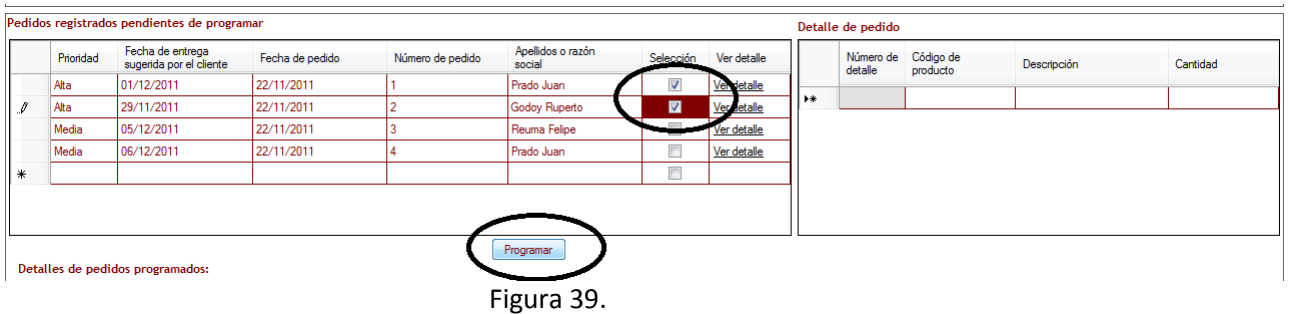

El sistema trae y muestra en la grilla correspondiente la programación generada o sea la programación de cada detalle de pedido, El usuario selecciona la opción ver operaciones de detalle programado. (Figura 40).

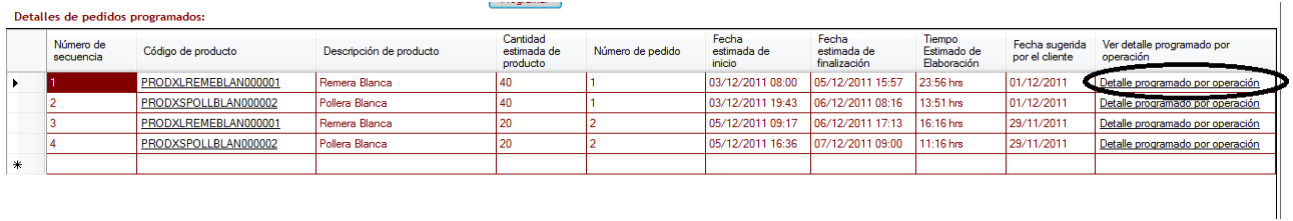

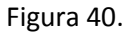

El sistema muestra la calendarización de las operaciones que se programaron para ese detalle Figura 41.

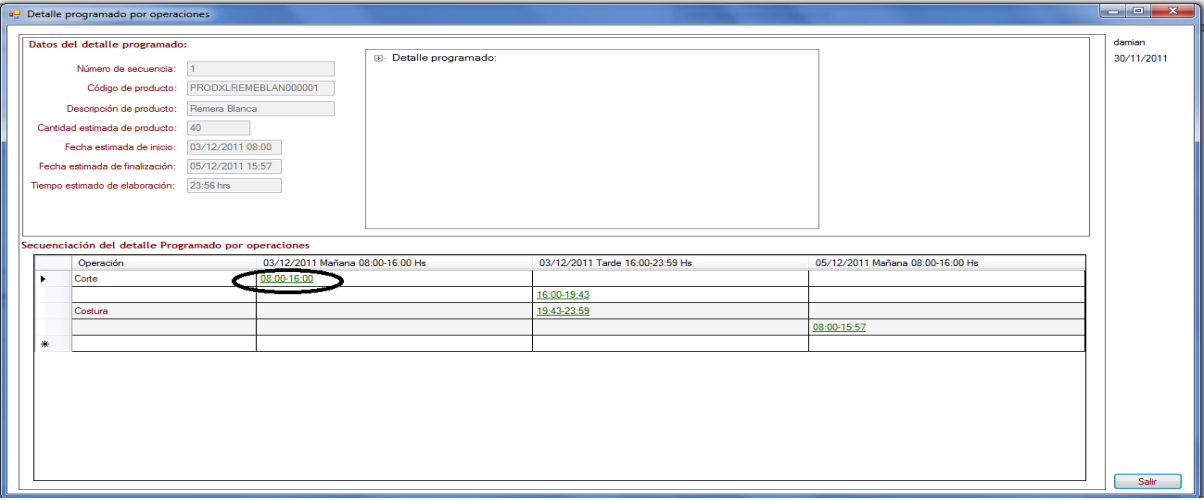

Figura 41.

El usuario una operación del detalle programado y el sistema muestra el detalle de los datos que se estimaron (Figura 42).

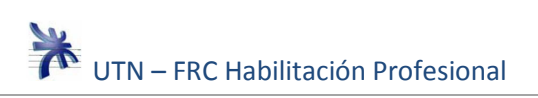

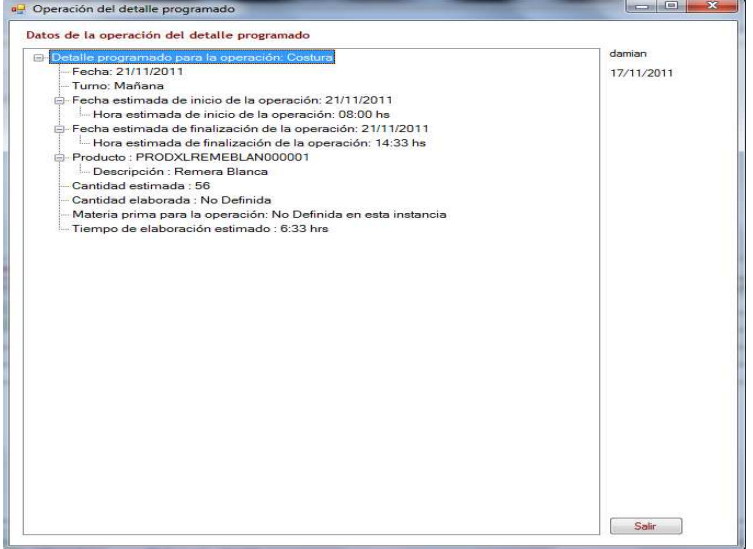

Figura 42.

El usuario confirma la programación de la producción (Figura 43).

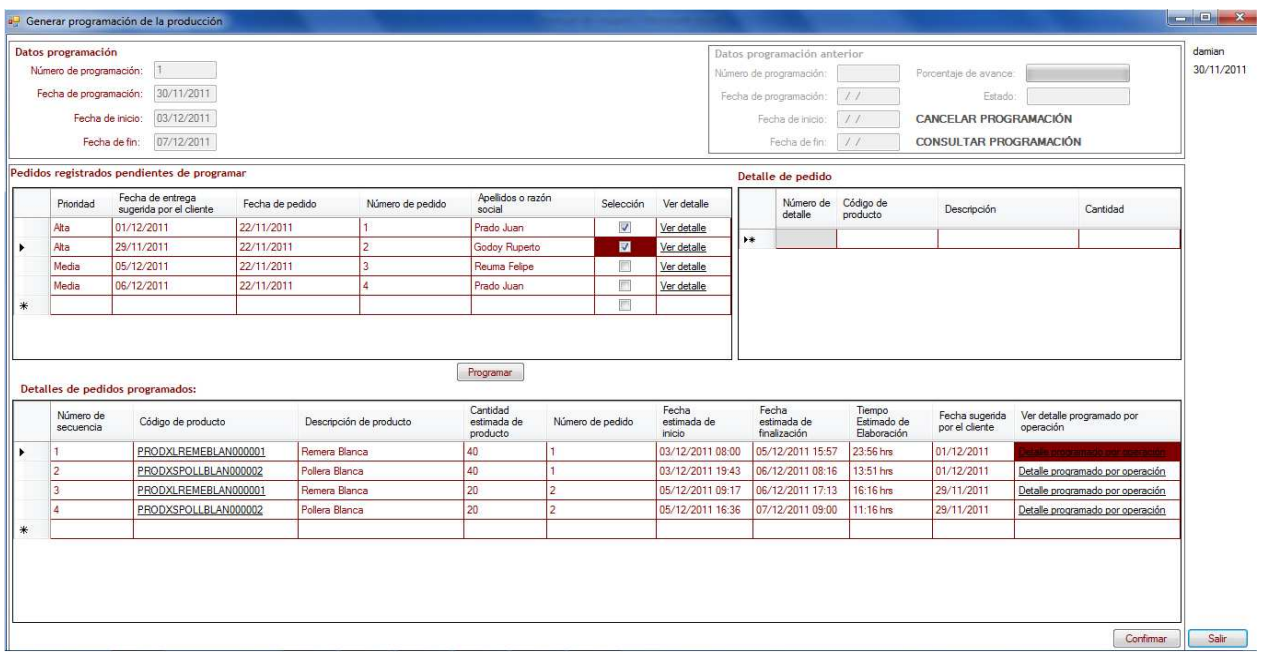

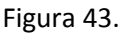

## **Informe PRM**

Tal como se menciono en la Pagina 26 existe la posibilidad de consultar el plan de necesidad de materiales el cual el sistema genera paralelamente a la generación de la programación de la producción. Este ofrece otra forma de consulta para ello el usuario selecciona Compra $\rightarrow$ Informe PRM. El usuario selecciona el número de plan (Figura 44).

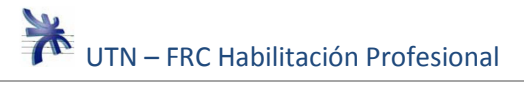

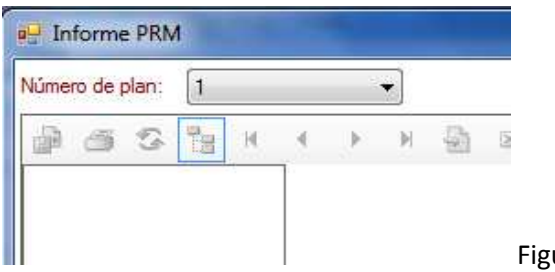

Figura 44.

El sistema trae el informe PRM y lo muestra ofreciendo su impresión en un documento o por impresora (Figura 45).

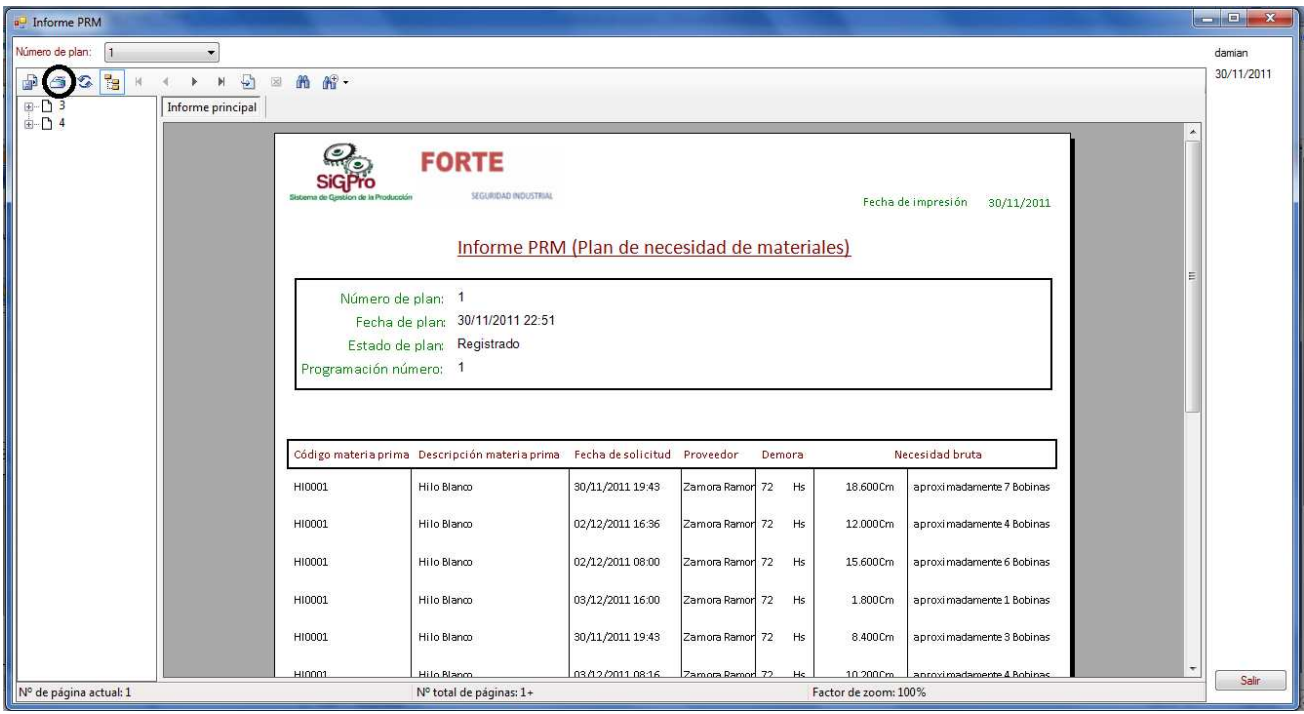

Figura 45.

#### **Registrar asistencia de empleados**

El usuario selecciona del menú del sistema la opción Personal->Registrar asistencia de empleados, "Registrar asistencia de empleados".

El sistema muestra los empleados para el turno seleccionado y el usuario selecciona los empleados ausentes (Figura 46).

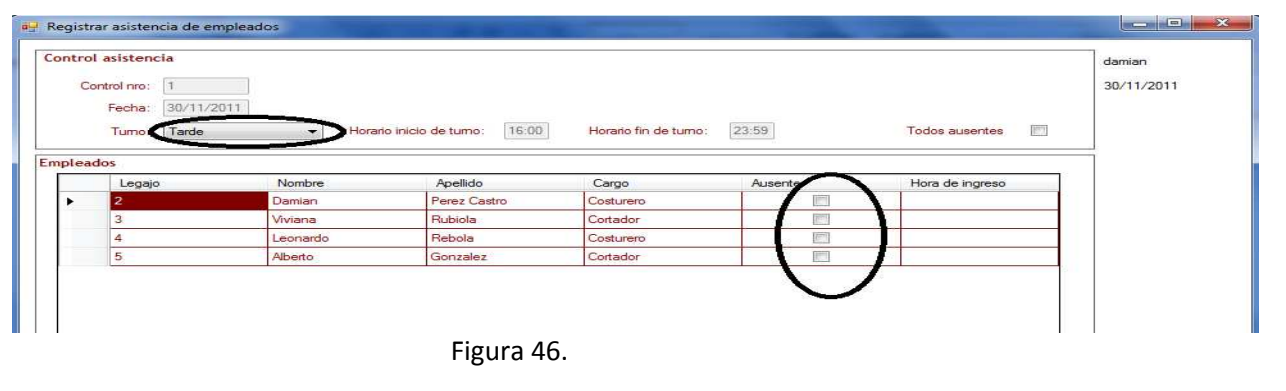

El usuario confirma la asistencia definida para los empleados que figuran en la grilla (Figura 47).

|           | a Registrar asistencia de empleados |                          |                                  |                      |                           |                     | $\begin{array}{ c c c }\hline \quad \quad & \quad \quad & \quad \quad & \quad \quad \\ \hline \quad \quad & \quad \quad & \quad \quad & \quad \quad & \quad \quad \\ \hline \end{array}$<br>$\overline{\mathbf{x}}$ |
|-----------|-------------------------------------|--------------------------|----------------------------------|----------------------|---------------------------|---------------------|----------------------------------------------------------------------------------------------------|
|           | Control asistencia                  |                          |                                  |                      |                           |                     | damian                                                                                                    |
|           | Control nro:<br>$\vert$             |                          |                                  |                      |                           |                     | 30/11/2011                                                                                                    |
|           | 30/11/2011<br>Fecha:                |                          |                                  |                      |                           |                     |                                                                                                    |
|           | Tarde<br>Tumo:                      | $\overline{\phantom{a}}$ | 16:00<br>Horario inicio de tumo: | Horario fin de tumo: | 23:59                     | E<br>Todos ausentes |                                                                                                    |
|           |                                     |                          |                                  |                      |                           |                     |                                                                                                    |
| Empleados |                                     |                          |                                  |                      |                           |                     |                                                                                                    |
|           | Legajo                              | Nombre                   | Apellido                         | Cargo                | Ausente                   | Hora de ingreso     |                                                                                                    |
| ٠         | 2                                   | Damian                   | Perez Castro                     | Costurero            | $\overline{\mathbb{R}^n}$ |                     |                                                                                                    |
|           | 3                                   | Viviana                  | Rubiola                          | Cortador             | F                         |                     |                                                                                                    |
|           | 4                                   | Leonardo                 | Rebola                           | Costurero            | m                         |                     |                                                                                                    |
|           | $\overline{5}$                      | Alberto                  | Gonzalez                         | Cortador             | $\blacksquare$            |                     |                                                                                                    |
|           |                                     |                          |                                  |                      |                           |                     |                                                                                                    |
|           |                                     |                          |                                  |                      |                           | Confirmar           | Salir                                                                                                    |

Figura 47.

## **Registrar control de estado de máquinas**

El usuario selecciona del menú del sistema la opción Fabricación > Registrar control de máquina, "Registrar control de estado de máquinas".

El sistema muestra las máquinas para el turno seleccionado y el usuario selecciona los estados en los que se encuentran (Figura 48).

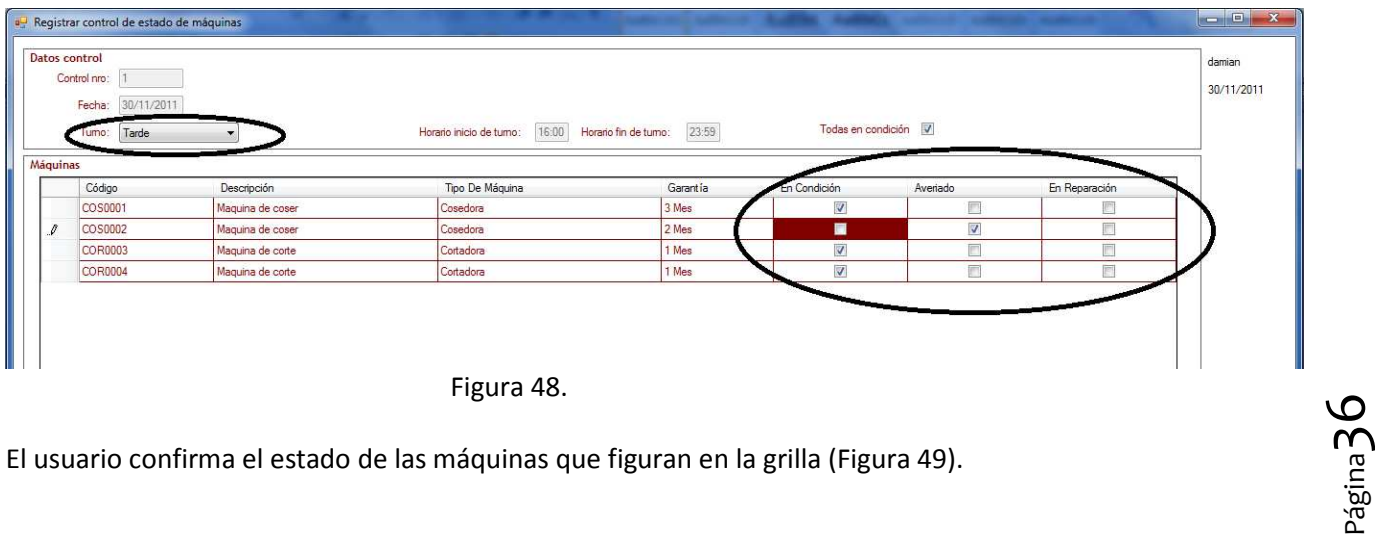

El usuario confirma el estado de las máquinas que figuran en la grilla (Figura 49).

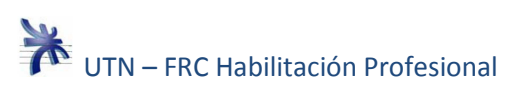

| Fecha: 30/11/2011<br>Tumo: Tarde | $\overline{\phantom{a}}$ | 16:00<br>Horario inicio de turno: | 23:59<br>Horario fin de tumo: | Todas en condición V     |                          |               |  |
|----------------------------------|--------------------------|-----------------------------------|-------------------------------|--------------------------|--------------------------|---------------|--|
| Máquinas<br>Código               | Descripción              | Tipo De Máquina                   | Garantía                      | En Condición             | Averiado                 | En Reparación |  |
| COS0001                          | Maguina de coser         | Cosedora                          | 3 Mes                         | $\overline{\mathcal{J}}$ | 殿                        | 圖             |  |
| COS0002<br>$\mathcal I$          | Maguina de coser         | Cosedora                          | 2 Mes                         | $\blacksquare$           | $\overline{\mathcal{A}}$ | F             |  |
| COR0003                          | Maguina de corte         | Cortadora                         | 1 Mes                         | $\overline{\mathsf{v}}$  | 茴                        | O             |  |
| COR0004                          | Maguina de corte         | Cortadora                         | 1 Mes                         | $\overline{\mathsf{v}}$  | 同                        | 同             |  |
|                                  |                          |                                   |                               |                          |                          |               |  |

Figura 49.

## **Registrar remito del proveedor**

El usuario selecciona del menú del sistema la opción Depósito $\rightarrow$ Registrar remito del proveedor, "Registrar remito del proveedor".

El usuario selecciona el proveedor, el sistema muestra las materia prima para ese proveedor, agrega los detalles del remito y por ultimo confirma el remito del proveedor (Figura 50).

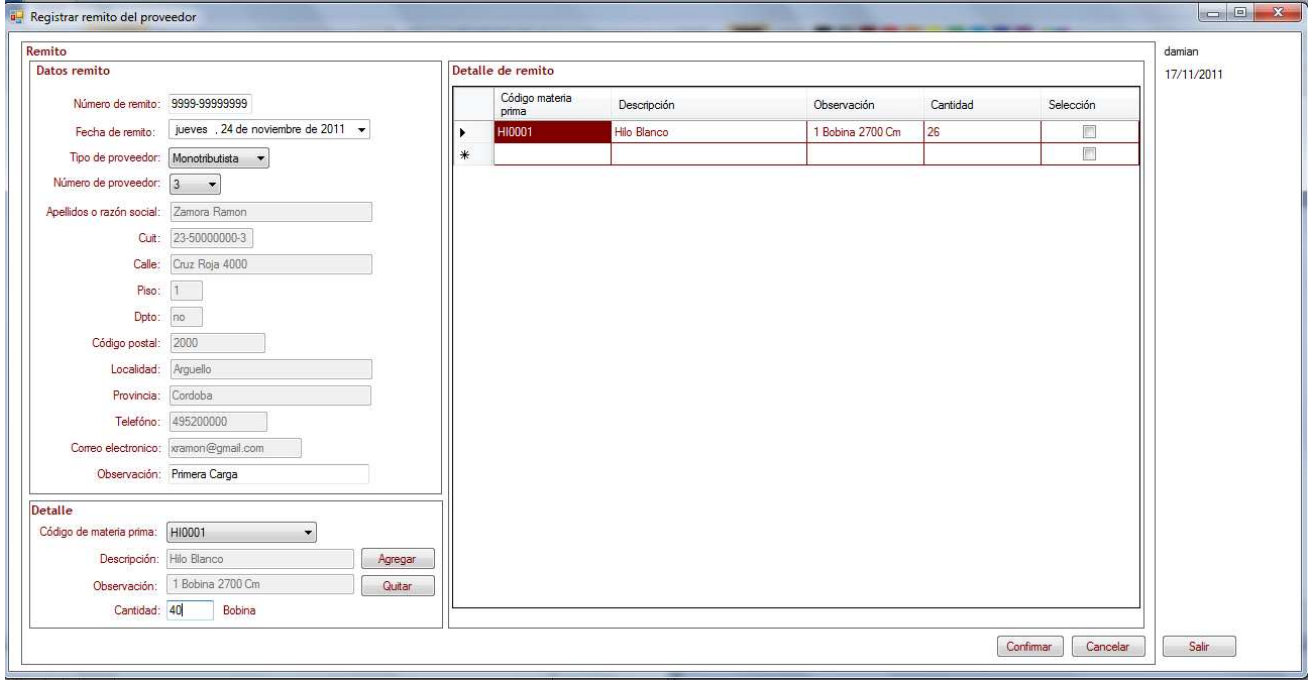

## **Generar Orden de Trabajo**

El usuario selecciona del menú del sistema la opción Fabricación->Generar Orden de trabajo, "Generar orden de trabajo".

El sistema muestra los detalles de pedido que se encuentren en proceso o programados el usuario selecciona ver operaciones de un detalle (Figura 50.a).

|     | <b>B</b> Generar orden de trabajo             |                       |                      |                         |          |            |                        | ال کار د |
|-----|-----------------------------------------------|-----------------------|----------------------|-------------------------|----------|------------|------------------------|----------|
|     | Número de orden:                              |                       |                      |                         |          |            |                        | damian   |
|     | 30/11/2011<br>Fecha de orden:                 |                       |                      |                         |          |            |                        | 30/11/20 |
|     | Tumo:<br>Tarde                                |                       |                      |                         |          |            |                        |          |
|     | Detalles de pedido (programados o en proceso) |                       |                      |                         |          |            |                        |          |
|     | Número de programación                        | Número de pedido      | Código de producto   | Descripción de producto | Cantidad | Estado     | <b>Ver operaciones</b> |          |
|     |                                               |                       | PRODXLREMEBLAN000001 | Remera Blanca           | 40       | programado | Ver operaciones        |          |
|     |                                               |                       | PRODXSPOLLBLAN000002 | Pollera Blanca          | 40       | programado | Ver operaciones        |          |
|     |                                               |                       | PRODXLREMEBLAN000001 | Remera Blanca           | 20       | programado | Ver operaciones        |          |
| . . | <b>Service State</b>                          | <b>Service</b><br>. . |                      |                         |          |            |                        |          |

Figura 50.a

El sistema muestra las operaciones planificadas para ese detalle pendientes de finalizar, el usuario selecciona una o más operaciones para la orden y selecciona la opción confirmar selección (Figura 51).

| Operaciones del detalle programado seleccionado |                      |                   |           |             |                                 |                              |                                   |                         |           |
|-------------------------------------------------|----------------------|-------------------|-----------|-------------|---------------------------------|------------------------------|-----------------------------------|-------------------------|-----------|
| Código producto                                 | Descripción producto | Cantidad estimada | Operación | <b>Tumo</b> | Fecha y hora inicio<br>estimada | Fecha v hora fin<br>estimada | Tiempo<br>elaboración<br>estimado | oteleteten.             |           |
| PRODXLREMEBLAN000001                            | Remera Blanca        | on.               | Corte     | Mañana      | 03/12/2011 08:00                | 03/12/2011 16:00             | $8:0$ hrs                         | $\overline{\mathbf{v}}$ | Confirmar |
| PRODXLREMEBLAN000001                            | <b>Remera Blanca</b> | Zb                | Costura   | Mañana      | 05/12/2011 08:00                | 05/12/2011 15:57             | 7:57 hrs                          |                         | selección |
| PRODXLREMEBLAN000001                            | Remera Blanca        |                   | Corte     | Tarde       | 03/12/2011 16:00                | 03/12/2011 19:43             | 3:43 hrs                          |                         |           |
| PRODXLREMEBLAN000001                            | Remera Blanca        |                   | Costura   | Tarde       | 03/12/2011 19:43                | 03/12/2011 23:59             | $4:16$ hrs                        |                         |           |

Figura 51.

El sistema valida que la operación precedente esté finalizada y que la duración de las operaciones seleccionadas no supere la duración de la jornada laboral (Figura 52 y 53)

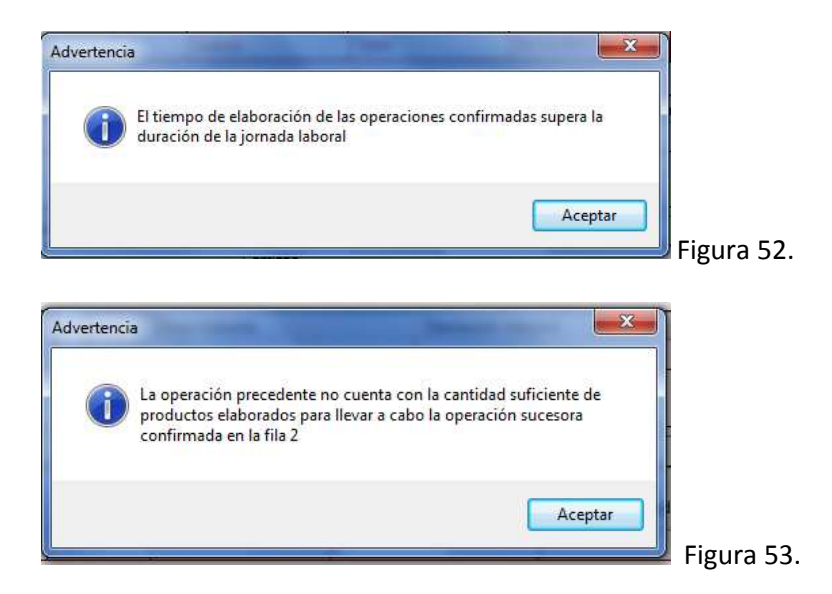

En el caso de superar las validaciones el sistema trae y muestra empleados presentes y máquinas en condición para el turno actual (Figura 54).

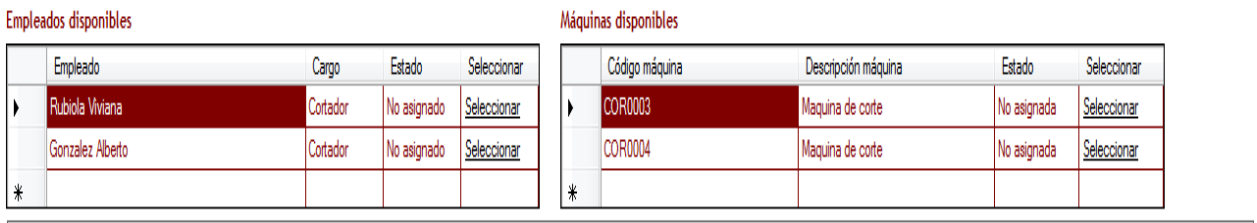

Figura 54.

Página38

El usuario selecciona un empleado y una máquina para la orden de trabajo (Figura 55), el sistema valida que estos no estén asignados (Figura 56 y 57).

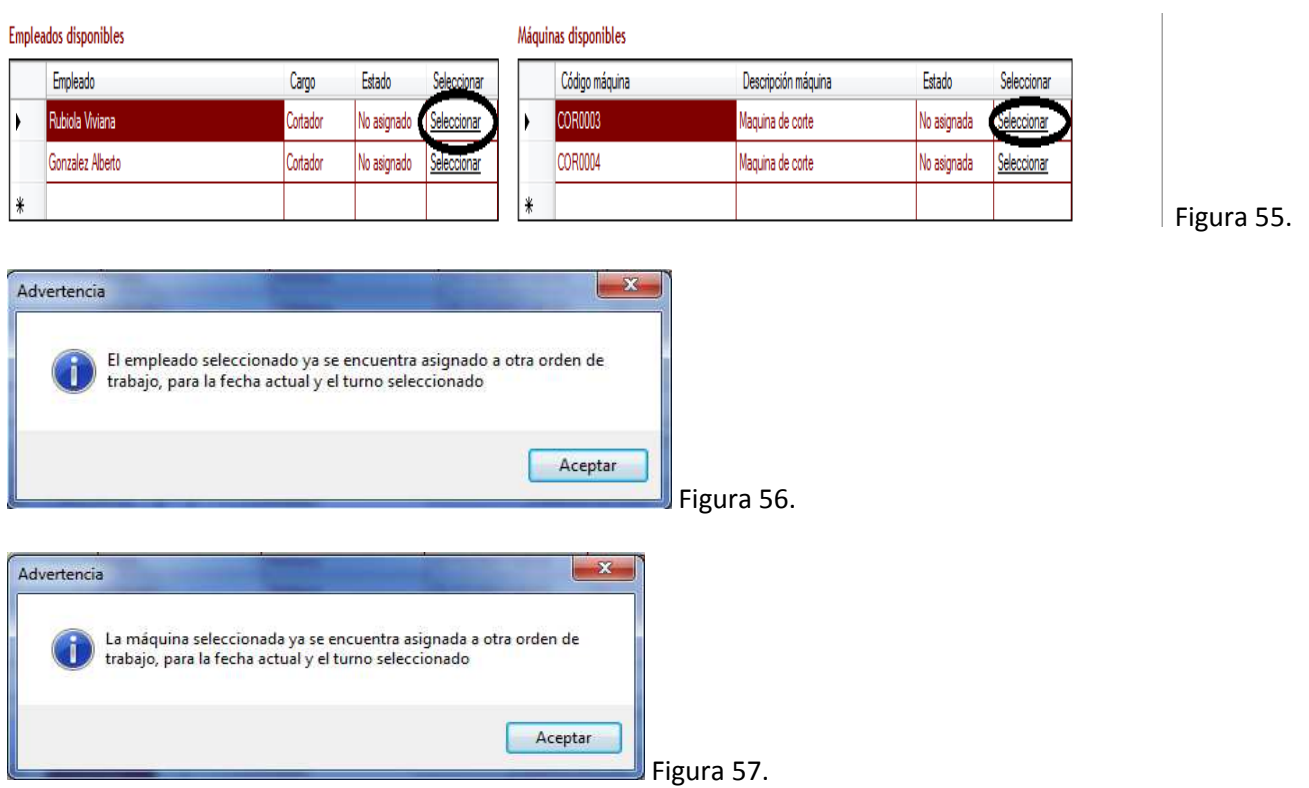

Si se supera la validación el sistema muestra las operaciones asignadas a la orden de trabajo y el usuario confirma la orden de trabajo (Figura 58).

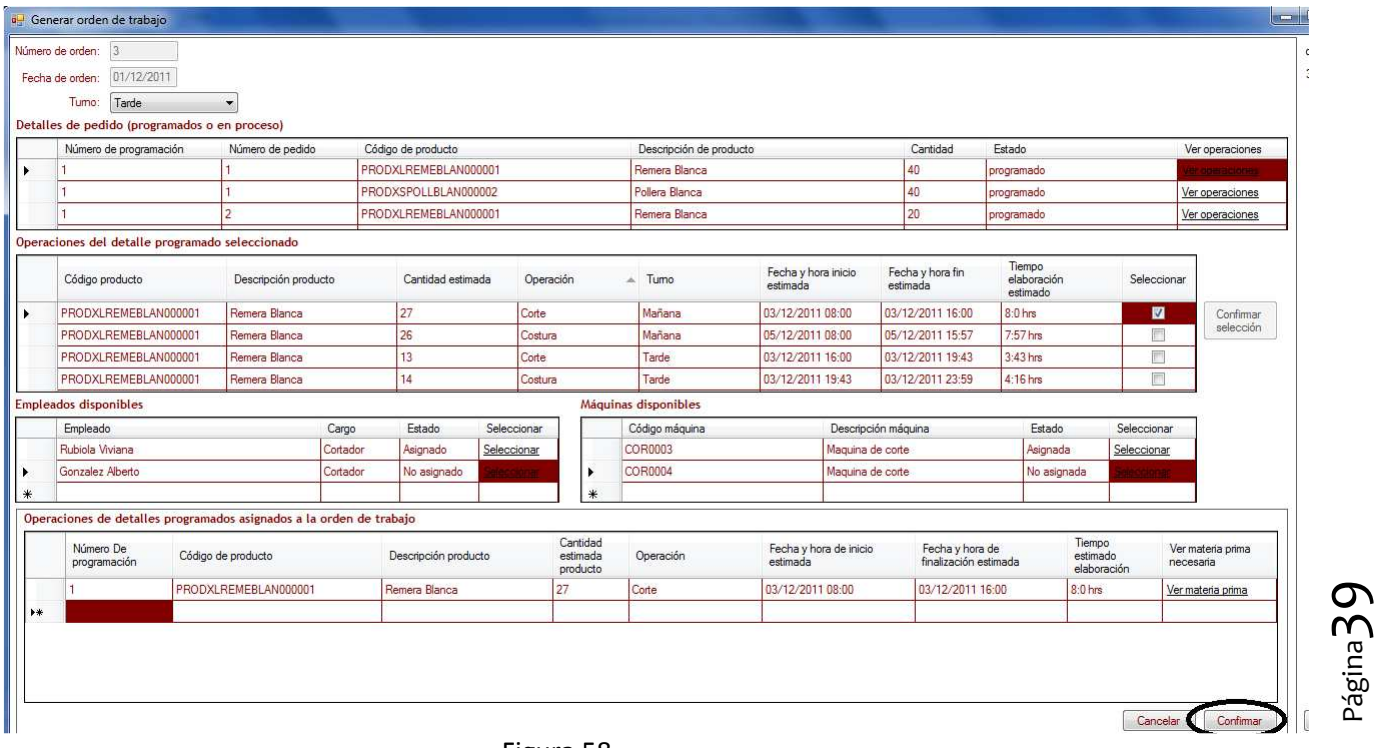

## **Registrar avances en orden de trabajo**

El usuario selecciona del menú del sistema la opción Fabricación $\rightarrow$ Registrar avance en orden de trabajo, "Registrar avance en orden de trabajo".

El usuario especifica los filtros de búsqueda, selecciona la opción buscar y el sistema muestra las ordenes de trabajo pendientes para el usuario logueado (Figura 59).

| Datos búsqueda               |                |                                                                     |           |                 |            | damian<br>Buscar |
|------------------------------|----------------|---------------------------------------------------------------------|-----------|-----------------|------------|------------------|
| Número de orden: 2           |                |                                                                     |           |                 |            | 30/11/2011       |
| Fecha de orden: ///<br>Tumo: |                |                                                                     |           |                 |            |                  |
|                              |                |                                                                     |           |                 |            |                  |
|                              |                |                                                                     |           |                 |            |                  |
|                              |                | Ordenes de trabajos en proceso, asignadas al usuario auntentificado |           |                 |            |                  |
| Número de<br>orden           | Fecha de orden | Tumo                                                                | Operación | Operario        | Estado     | Registrar avance |
|                              | 30/11/2011     | Tarde                                                               | Corte     | Rubiola Viviana | En Proceso | Registrar Avance |

Figura 59.

El usuario un registro de la grilla para el cual desea definir avances (Figura 60).

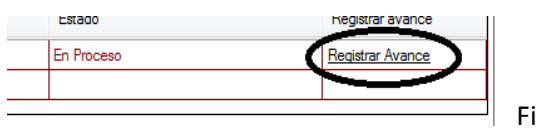

Figura 60.

El sistema trae los datos de la orden de trabajo selecciona el usuario define la cantidad elaborada y la materia prima consumida en las celdas correspondientes (Figura 61).

|        | Datos orden de trabajo        |                 |                                          |                                                                     |                       |                         |                                  |                                   |                                   |                  |                            |                                 |                                       |                                           |
|--------|-------------------------------|-----------------|------------------------------------------|---------------------------------------------------------------------|-----------------------|-------------------------|----------------------------------|-----------------------------------|-----------------------------------|------------------|----------------------------|---------------------------------|---------------------------------------|-------------------------------------------|
|        | $\vert$ 2<br>Número de orden: |                 |                                          |                                                                     |                       |                         |                                  |                                   |                                   |                  |                            |                                 |                                       |                                           |
|        | Fecha de orden:               | 30/11/2011      |                                          |                                                                     |                       |                         |                                  |                                   |                                   |                  |                            |                                 |                                       |                                           |
|        | Tumo:                         | Tarde           |                                          |                                                                     |                       |                         |                                  |                                   |                                   |                  |                            |                                 |                                       |                                           |
|        | Operación:                    | Corte           |                                          |                                                                     |                       |                         |                                  |                                   |                                   |                  |                            |                                 |                                       |                                           |
|        | Operario:                     | Rubiola Viviana |                                          |                                                                     |                       |                         |                                  |                                   |                                   |                  |                            |                                 |                                       |                                           |
|        | Máquina:                      | <b>COR0003</b>  |                                          |                                                                     |                       |                         |                                  |                                   |                                   |                  |                            |                                 |                                       |                                           |
|        | Estado:                       | En Proceso      |                                          |                                                                     |                       |                         |                                  |                                   |                                   |                  |                            |                                 |                                       |                                           |
|        |                               |                 |                                          | Operaciones de detalles programados asignadas a la orden de trabajo |                       |                         |                                  |                                   |                                   |                  |                            |                                 |                                       |                                           |
|        | Número de<br>programación     | Operación       | Fecha y<br>hora de<br>inicio<br>estimada | Fecha y<br>hora de<br>finalización<br>Estimada                      | Código de<br>producto | Descripción<br>producto | Cantidad<br>producto<br>estimada | Cantidad<br>producto<br>elaborada | Tiempo<br>estimado<br>elaboración | Estado<br>actual | Código<br>materia<br>prima | Descripción<br>materia<br>prima | Cantidad<br>estimada materia<br>prima | Cantidad<br>materia<br>prima<br>consumida |
| Þ      |                               | Corte           | 03/12/2011 08:                           | 03/12/2011 16:                                                      | PRODXLREMEBLA         | Remera Blanca           | 14                               |                                   | $8:0$ hrs                         | En Proceso       | HI0002                     | Hilo negro                      | aproximadamente 4.                    |                                           |
|        |                               |                 |                                          |                                                                     |                       |                         |                                  |                                   |                                   |                  |                            |                                 |                                       |                                           |
| $\ast$ |                               |                 |                                          |                                                                     |                       |                         |                                  |                                   |                                   |                  |                            |                                 |                                       |                                           |
|        |                               |                 |                                          |                                                                     |                       |                         |                                  |                                   |                                   |                  |                            |                                 |                                       |                                           |
|        |                               |                 |                                          |                                                                     |                       |                         |                                  |                                   |                                   |                  |                            |                                 |                                       |                                           |

Figura 61.

El usuario confirma los avances ingresados, el sistema valida la cantidad elaborada y la materia prima consumida (Figura 62 y 63).

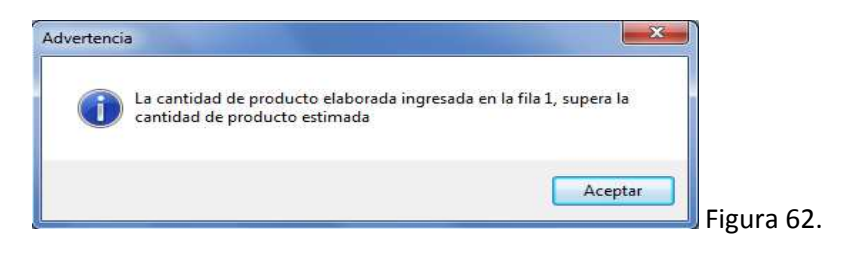

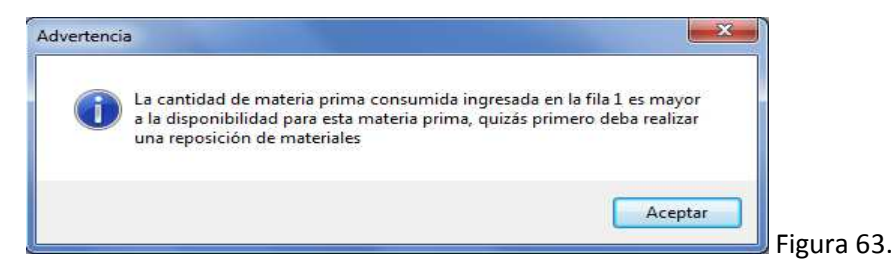

## **Registrar preparación y entrega de pedido**

El usuario selecciona del menú del sistema la opción Depósito $\rightarrow$ Registrar preparación y entrega de pedido, "Registrar preparación y entrega de pedido".

El sistema muestra los productos finalizados a la fecha, en la grilla correspondiente El usuario selecciona uno o más registros de la grilla productos finalizados (Figura 64).

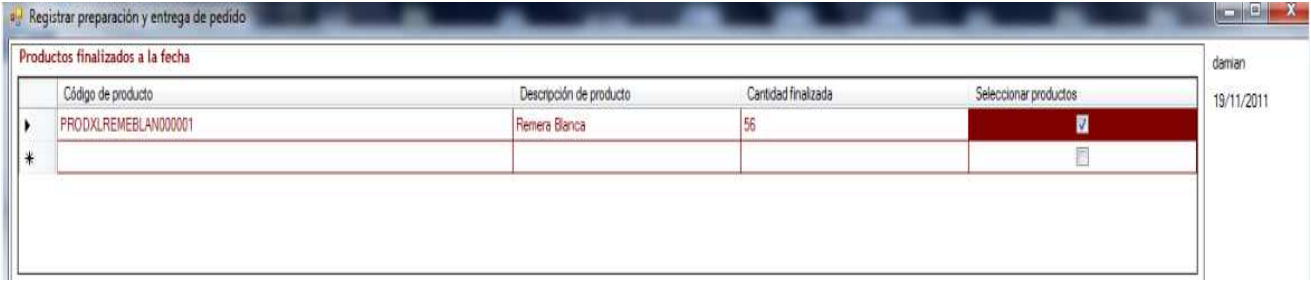

Figura 64.

El usuario selecciona el pedido que desea entregar, para decidir cual será puede seleccionar la opción ver detalle y luego seleccionar el pedido (Figura 65).

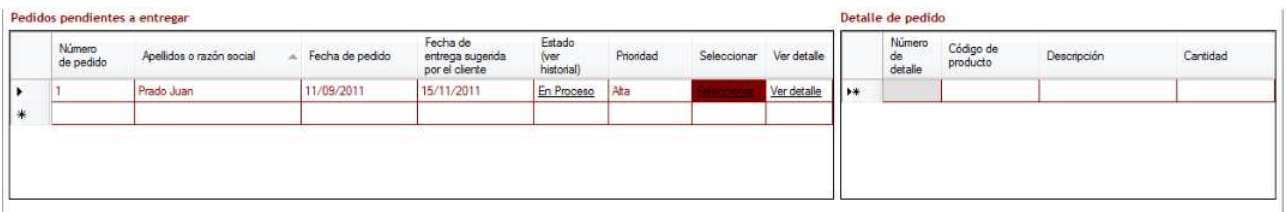

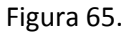

El usuario selecciona uno o más detalles a preparar y entregar, el sistema valida si las cantidades de productos finalizadas son suficientes para abastecer los detalles seleccionados (Figura 66).

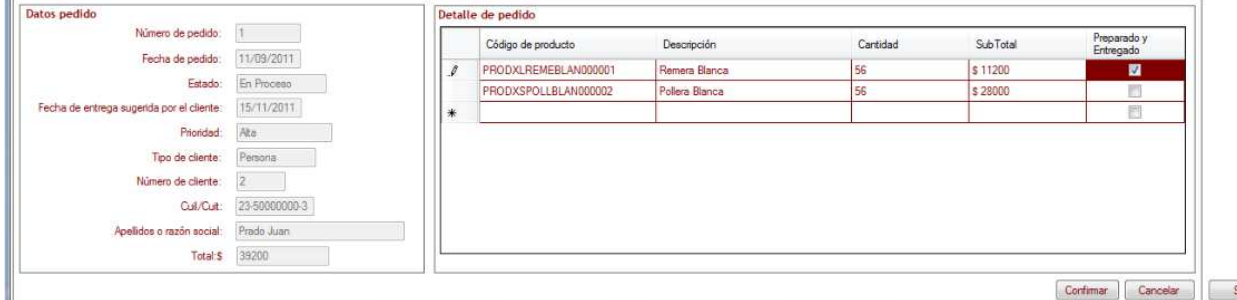

Figura 66.

Página41

El usuario confirma la entrega y preparación parcial o total del pedido, el sistema valida que exista al menos un detalle seleccionado.

#### **Generar Respaldo**

El usuario selecciona del menú del sistema la opción Sistema $\rightarrow$ Respaldo $\rightarrow$ Generar Respaldo, "Generar Respaldo".

El usuario ingresa el nombre que llevara el archivo de respaldo, selecciona la ubicación en el disco que tendrá este respaldo y confirma la generación del respaldo (Figura 67).

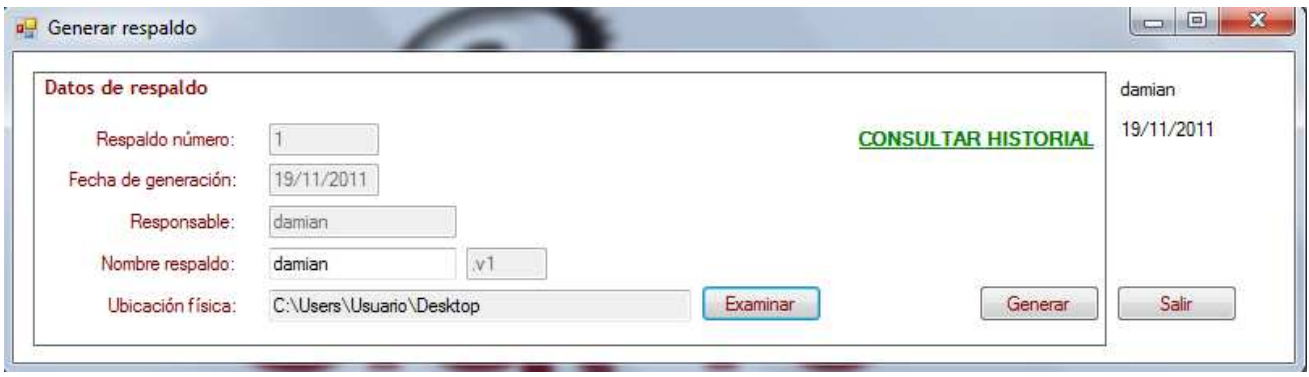

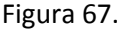

También se puede consultar el historial de respaldo desde esta pantalla y accediendo desde el menú cuando el usuario selecciona la opción Sistema $\rightarrow$ Respaldo $\rightarrow$ Consultar Respaldo, "Consultar Respaldo" (Figura 68).

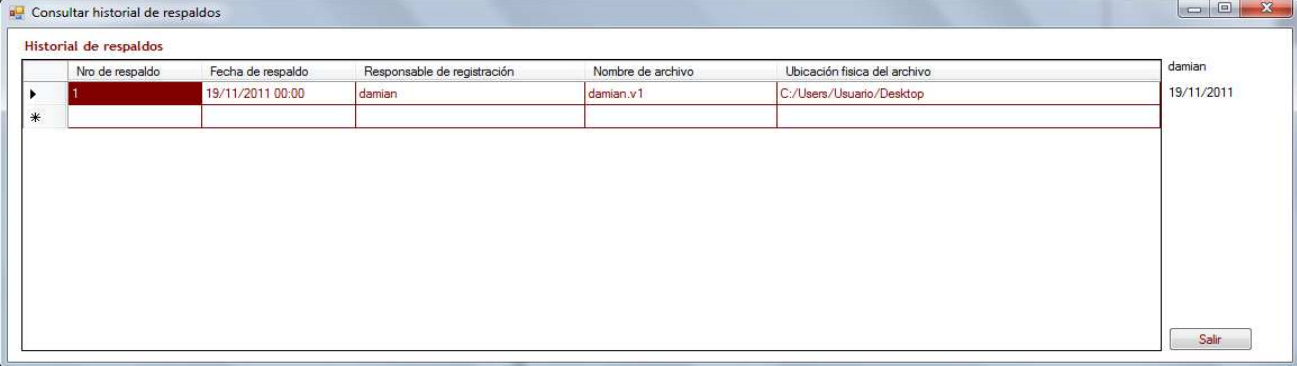

Figura 68.

## **Informes Impresos**

El Sistema permite generar consultas de informes y reportes durante el proceso, en las cuales no se podrá realizar ningún tipo de modificación.

El usuario indica qué informe o reporte desea obtener de acuerdo a algunos valores que el sistema solicita que se ingresen como filtros, de esta manera se generará un informe o reporte, para luego mostrar en pantalla el resultado, como así también permitiendo una salida impresa de los mismos.

Informes $\rightarrow$ Reporte de pedidos por cliente (Figura 69). Informes $\rightarrow$ Reporte de necesidad bruta y cantidad consumida de materia prima (Figura 70). Informes→Reporte de asistencia de empleados (Figura 71). Informes > Reporte de estado de máquinas (Figura 72). Informes $\rightarrow$ Informe de desvío (Figura 73).

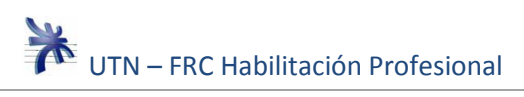

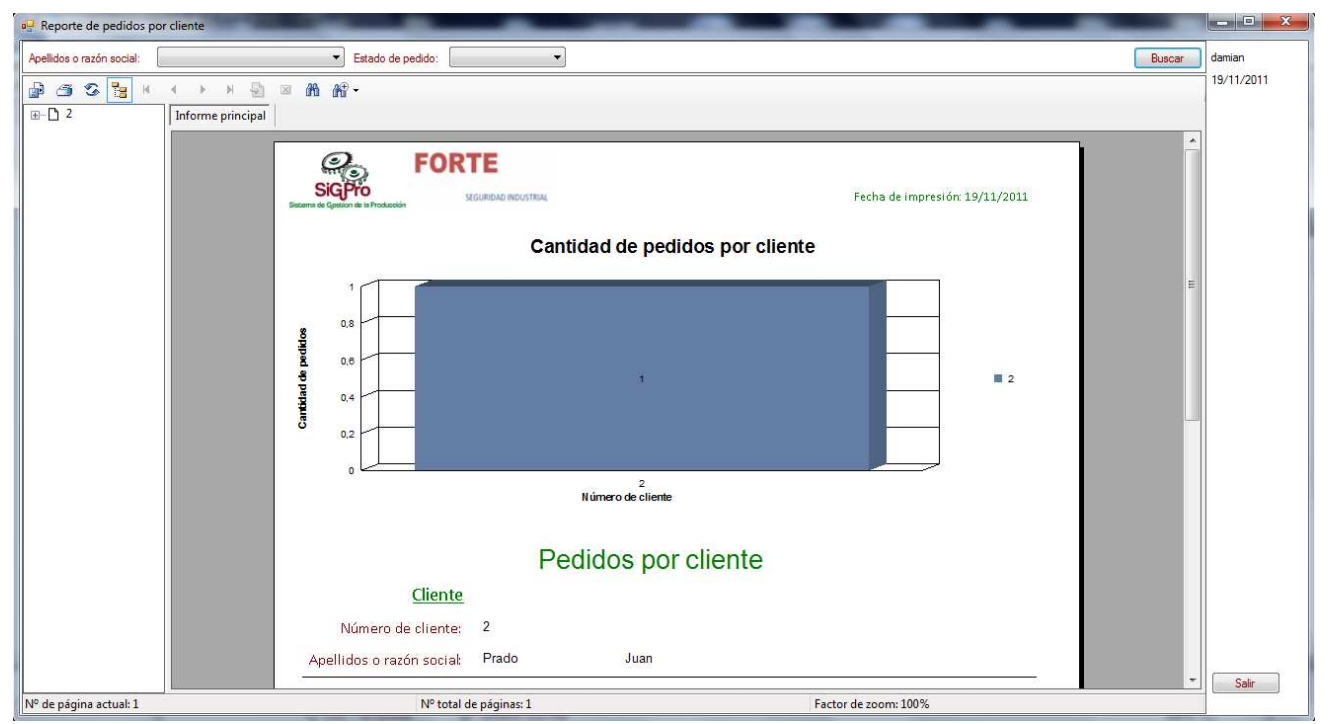

Figura 69.

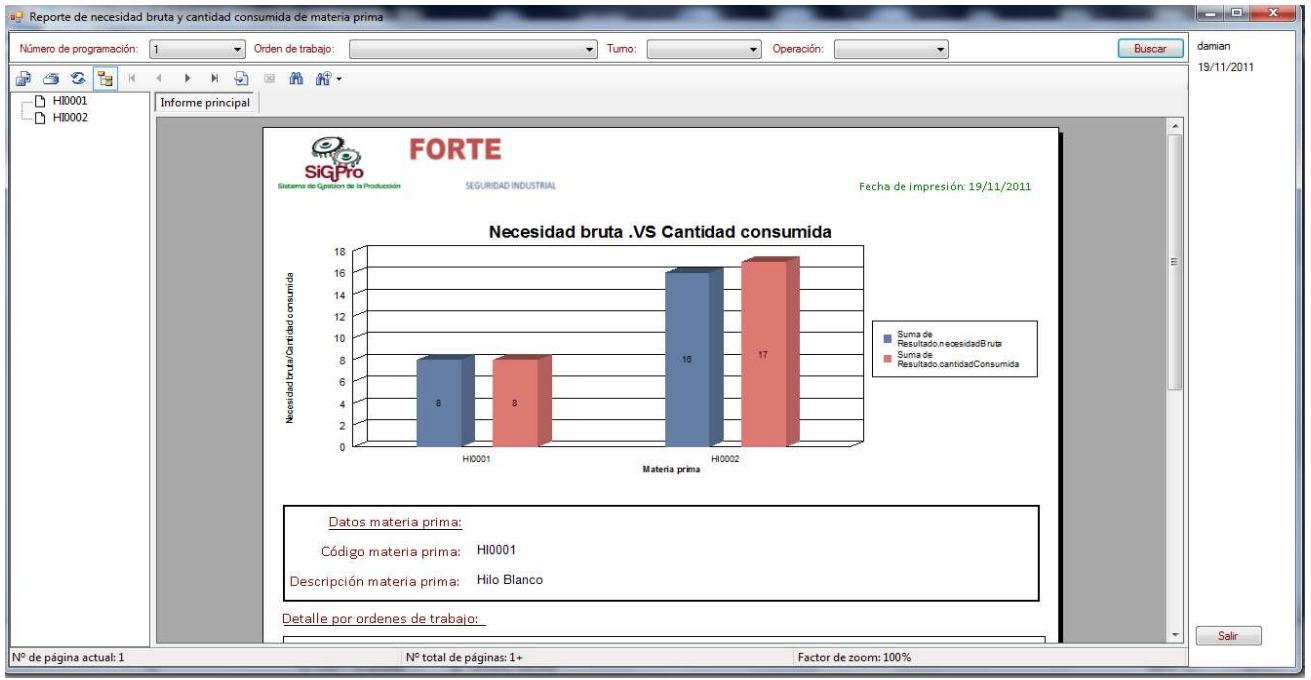

Figura 70.

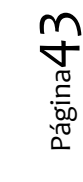

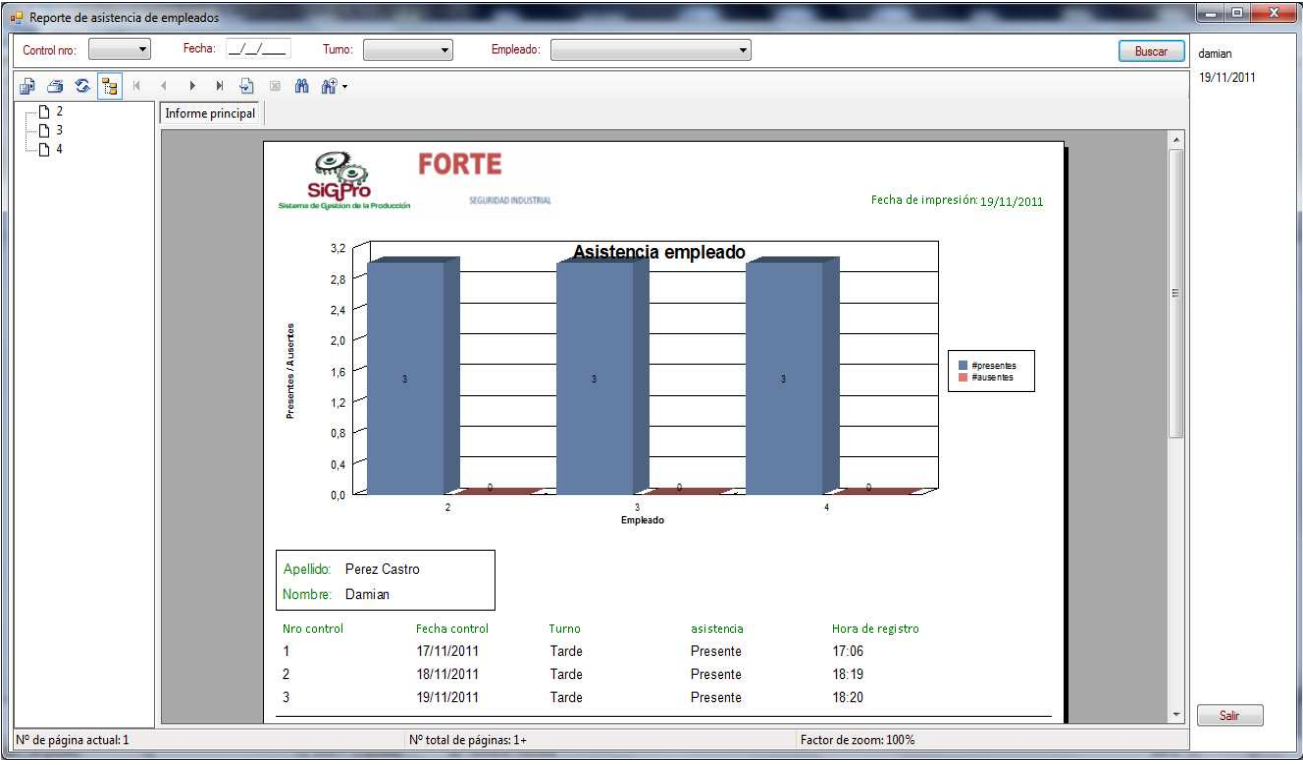

Figura 71.

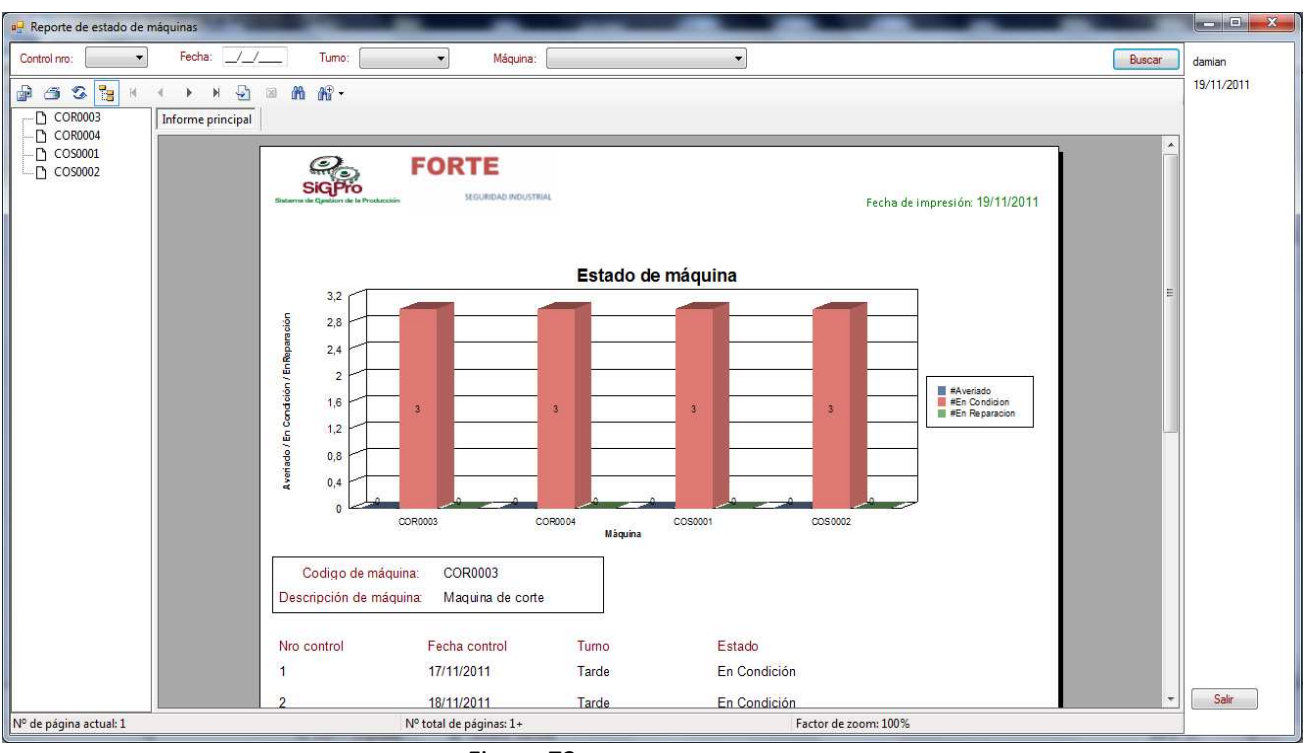

Figura 72.

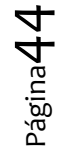

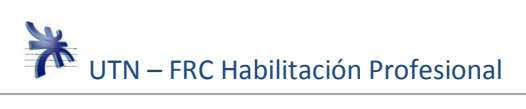

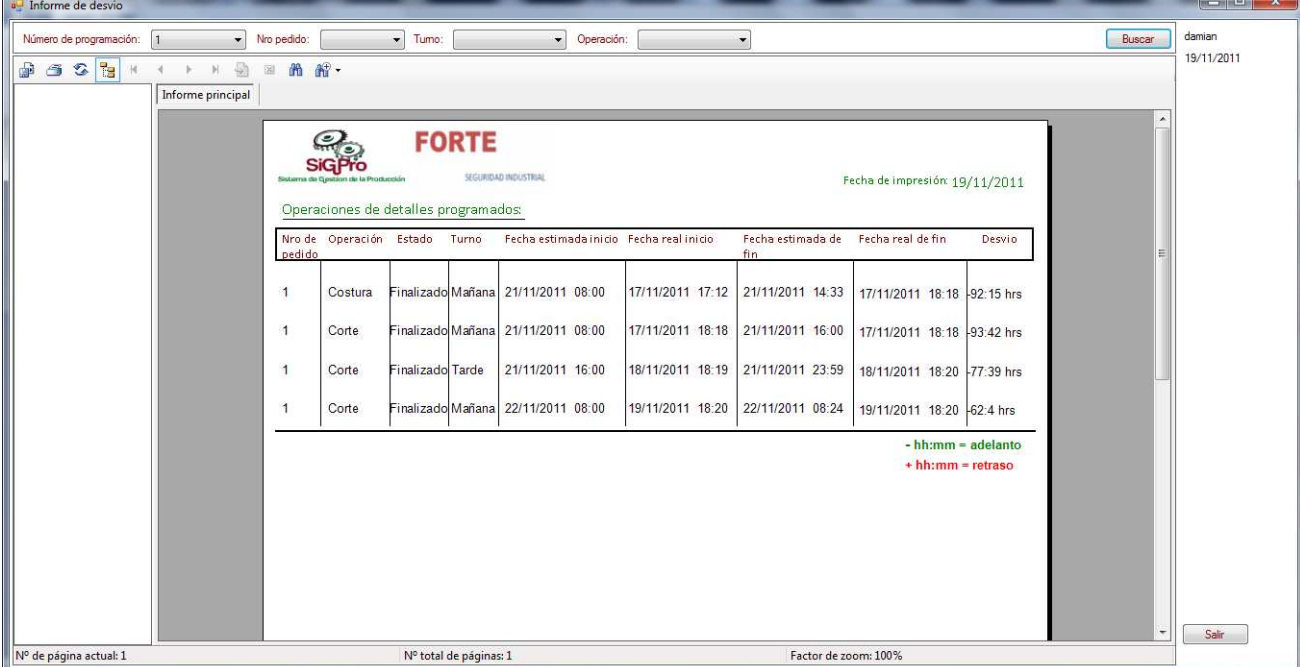

Figura 73.